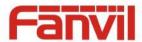

i23
IP Voice Access User Manual

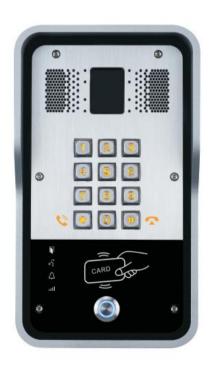

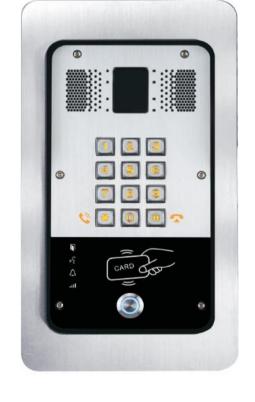

Wall mounted

In-wall

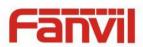

| Document VER | Firmware VER | Explanation                                           | Time     |
|--------------|--------------|-------------------------------------------------------|----------|
| V1.0         | 2.3.1028.434 | Initial issue                                         | 20151209 |
| V.2.0        | 2.3.1028.434 | Increase the interface parameters, modify the company | 20171027 |
|              |              | address, increase the QIG IP scanning tool download   |          |
|              |              | address                                               |          |
|              |              |                                                       |          |
|              |              |                                                       |          |
|              |              |                                                       |          |

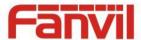

# **Safety Notices**

- 1. Please use the specified power adapter. If you need to use the power adapter provided by other manufacturers under special circumstances, please make sure that the voltage and current provided is in accordance with the requirements of this product, meanwhile, please use the safety certificated products, otherwise may cause fire or get an electric shock.
- 2. When using this product, please do not damage the power cord either by forcefully twist it, stretch pull, banding or put it under heavy pressure or between items, otherwise it may cause damage to the power cord, lead to fire or get an electric shock.
- 3. Before using, please confirm that the temperature and environment is humidity suitable for the product to work. (Move the product from air conditioning room to natural temperature, which may cause this product surface or internal components produce condense water vapor, please open power use it after waiting for this product is natural drying).
- 4. Please do not let non-technical staff to remove or repair. Improper repair may cause electric shock, fire, malfunction, etc. It will lead to injury accident or cause damage to your product.
- 5. Do not use fingers, pins, wire, other metal objects or foreign body into the vents and gaps. It may cause current through the metal or foreign body, which may even cause electric shock or injury accident. If any foreign body or objection falls into the product please stop using.
- 6. Please do not discard the packing bags or store in places where children could reach, if children trap his head with it, may cause nose and mouth blocked, and even lead to suffocation.
- 7. Please use this product with normal usage and operating, in bad posture for a long time to use this product may affect your health.
- 8. Please read the above safety notices before installing or using this phone. They are crucial for the safe and reliable operation of the device.

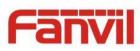

## Directory

| Α.   | PR         | ODUCT INTRODUCTION                                    | . 6 |
|------|------------|-------------------------------------------------------|-----|
| 1.   | Арг        | PEARANCE OF THE PRODUCT                               | . 6 |
| 2.   | DES        | CRIPTION                                              | . 7 |
| в. 9 | STAR       | T USING                                               | . 8 |
| 1.   | Cor        | NFIRM THE CONNECTION                                  | . 8 |
| 1    | 1) F       | Power port                                            | . 8 |
| 2    | 2) E       | lectric-lock and indoor switch port                   | . 8 |
| 3    | 3) [       | Oriving mode of electric-lock(Default in active mode) | . 8 |
| 4    | 4) V       | Viring instructions                                   | . 9 |
| 2.   | <b>Q</b> υ | ICK SETTING                                           | 10  |
| C. E | BASI       | C OPERATION                                           | 11  |
| 1.   | An         | SWER A CALL                                           | 11  |
| 2.   | CAL        | ι                                                     | 11  |
| 3.   | Eng        | O CALL                                                | 11  |
| 4.   | CAI        | L RECORD                                              | 11  |
| 5.   | Орі        | EN THE DOOR OPERATION                                 | 11  |
| D.   | PA         | GE SETTINGS                                           | 12  |
| 1.   | Bro        | OWSER CONFIGURATION                                   | 12  |
| 2.   | Pas        | SSWORD CONFIGURATION                                  | 12  |
| 3.   | Cor        | NFIGURATION VIA WEB                                   | 13  |
| (    | (1)        | BASIC                                                 | 13  |
|      | a)         | STATUS                                                | 13  |
|      | b)         | WIZARD                                                | 14  |
|      | c)         | LANGUAGE                                              | 15  |
|      | d)         | TIME&DATE                                             | 15  |
| (    | (2)        | NETWORK                                               | 17  |
|      | a)         | WAN                                                   | 17  |
|      | b)         | LAN                                                   | 19  |
|      | c)         | QoS&VLAN                                              | 19  |
|      | d)         | WEB FILTER                                            | 21  |
|      | e)         | FIREWALL                                              | 22  |
|      | f)         | VPN                                                   | 23  |
|      | g)         | SECURITY                                              | 25  |
|      |            |                                                       |     |

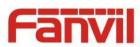

|    | (3 | 3)   | VOIP              | 26         |
|----|----|------|-------------------|------------|
|    |    | a)   | SIP               | 26         |
|    |    | b)   | STUN              | 29         |
|    | (4 | 4)   | INTERCOM          | 31         |
|    |    | a)   | AUDIO             | 31         |
|    |    | b)   | FEATURE           | 32         |
|    |    | c)   | MCAST             | 34         |
|    |    | d)   | Action URL        | 37         |
|    | (5 | 5)   | DOOR PHONE        | 37         |
|    |    | a)   | FUNCTION KEY      | 37         |
|    |    | b)   | DOOR PHONE        | 40         |
|    |    | c)   | DOOR CARD         | 12         |
|    |    | d)   | DOOR ACCESS       | 14         |
|    |    | e)   | DOOR LOG          | 16         |
|    | (6 | 6)   | MAINTENANCE       | 47         |
|    |    | a)   | AUTO PROVISION    | 47         |
|    |    | b)   | SYSLOG            | 19         |
|    |    | c)   | CONFIG            | 50         |
|    |    | d)   | UPDATE            | 51         |
|    |    | e)   | ACCESS            | 52         |
|    |    | f)   | REBOOT            | 52         |
|    | (7 | 7)   | LOGOUT            | 53         |
| Ε. | Α  | PPE  | NDIX5             | 54         |
|    | 1. | TECH | INICAL PARAMETERS | 54         |
|    | 2. | Basi | C FUNCTIONS       | 55         |
|    | 3. | Schi | EMATIC DIAGRAM    | 55         |
| F. | ^  | TUE  | R INSTRUCTIONS    | 5 <i>6</i> |
| г. | U  |      |                   |            |
|    | 1. | ОРЕ  | N DOOR MODES      | 56         |
|    | 2. | Mai  | NAGEMENT OF CARD  | 57         |

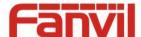

## A. Product introduction

i23 voice access is a full digital network door phone, with its core part adopts mature VoIP solution (Broadcom chip), stable and reliable performance, hands-free adopting digital full-duplex mode, voice loud and clear, generous appearance, solid durable, easy for installation, comfortable keypad and low power consumption.

i23 voice access supports entrance guard control, voice intercom, ID card and keypad remote to open the door.

## 1. Appearance of the product

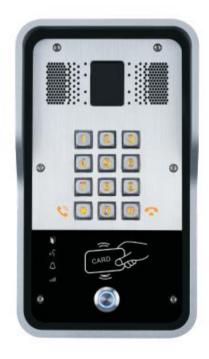

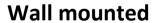

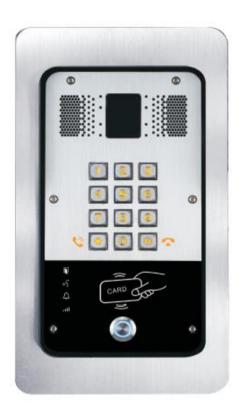

In-wall

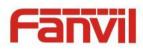

# 2. description

| Buttons and icons                                    | Description                 | Function                                                                                                    |
|------------------------------------------------------|-----------------------------|----------------------------------------------------------------------------------------------------|
| (1) (2) (3)<br>(4) (5) (6)<br>(7) (3) (3)<br>(9) (1) | Numeric keyboard            | Input password to open the door or to call.                                                                        |
|                                                      | programmable keys           | Can be set to a variety of functions, in order to meet the needs of different occasions                            |
| CARD COS                                             | induction zone              | RFID induction area                                                                                                |
|                                                      | Lock Status                 | Door unlocking: On Door locking: Off                                                                               |
| رباح ً                                               | Call status                 | Standby: Off Hold/Blink with 1s Calls: On                                                                          |
| $\Diamond$                                           | Ring status                 | Standby: Off<br>Ringing: On                                                                                        |
| ııl                                                  | Network/SIP<br>Registration | Network error: Blink with 1s  Network running: Off  Registration failed: Blink with 3s  Registration succeeded: On |

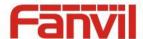

## **B. Start Using**

Before you start to use the equipment, please make the following installation:

#### 1. Confirm the connection

Confirm whether the equipment of the power cord, network cable, electric lock control line connection and the boot-up is normal. (Check the network state of light)

### 1) Power port

Power supply ways: 12v/DC or POE.

| CN1       |     |  |
|-----------|-----|--|
| 1         | 2   |  |
| +12V      | GND |  |
| 12V 1A/DC |     |  |

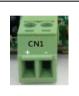

### 2) Electric-lock and indoor switch port

|        |        | J2    |             |       |
|--------|--------|-------|-------------|-------|
| 1      | 2      | 3     | 4           | 5     |
| S_IN   | S_OUT  | NC    | СОМ         | NO    |
| Indoor | switch | Elect | ric-lock sv | vitch |

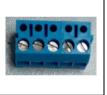

## 3) Driving mode of electric-lock(Default in active mode)

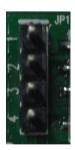

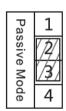

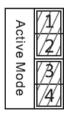

Jumper in passive mode

Jumper in active mode

[ Note ] When the device is in active mode, it can drive 12V/700mA switch output maximum, to which a standard electric-lock or another compatible electrical appliance can be connected.

- When using the active mode, it is 12V DC in output.
- When using the passive mode, output is short control (normally open mode or normally close mode).

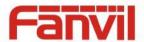

## 4) Wiring instructions

- NO: Normally Open Contact.
- COM: Common Contact.
- NC: Normally Close Contact.

| Driving | Driving Mode |    | ric lock |                |                                                                                                    |  |
|---------|--------------|----|----------|----------------|----------------------------------------------------------------------------------------------------|--|
| Active  | Passive      | NO | NC       | Jumper port    | Connections                                                                                                    |  |
| ٧       |              | ٧  |          | Active Mode    | Door Phone Power Input  12V  S-IS-O NC COM NO  Electric lock (Normally open type)  12V/1A  Indoor switch  No electricity when open the door |  |
| ٧       |              |    | ٧        | Active Mode    | Door Phone Power Input  12V  S-IS-O NC COM NO  Power Supply  12V/1A  Indoor switch  When the power to open the door                         |  |
|         | ٧            | ٧  |          | Passive Mode   | Indoor switch  Electric lock (normally open type) No electricity when open the door                                                         |  |
|         | ٧            |    | V        | Passive Mode 4 | Indoor switch  Electric lock (normally closed type)  When the power to open the door                                                        |  |
|         | ٧            | ٧  |          | Passive Mode   | Door Phone dedicated power supply NCCOM NO PUSHGNRS-12V  S-I S-O NC COM NO  Electric lock (normally open) Without power to open the door    |  |

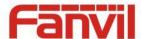

### 2. Quick Setting

The product provides a complete function and parameter setting. Users may need to have the network and SIP protocol knowledge to understand the meaning represented by all parameters. In order to let equipment users enjoy the high quality of voice service and low cost advantage brought by the device immediately, here we list some basic but compulsory setting options in this section to let users know how to operate without understanding such complex SIP protocols.

In prior to this step, please make sure your broadband Internet online can be normal operated, and complete the connection of the network hardware. The product factory default network mode is DHCP. Thus, only connect equipment with DHCP network environment that network can be automatically connected.

- Press and hold "#" key for 3 seconds and the door phone will report the IP address by voice, or use the "iDoorPhoneNetworkScanner.exe" software to find the IP address of the device. (Download address <a href="http://download.fanvil.com/tool/iDoorPhoneNetworkScanner.exe">http://download.fanvil.com/tool/iDoorPhoneNetworkScanner.exe</a>)
  - **Note:** when power on, 30s waiting is needed for device running.
- Log on to the WEB device configuration.
- In a SIP page configuration service account, user name, parameters that are required for server address register.
- You can set DSS key in the Webpage(functions key settings -> function key).
- You can set function parameters in the Webpage (Intercom-> feature).

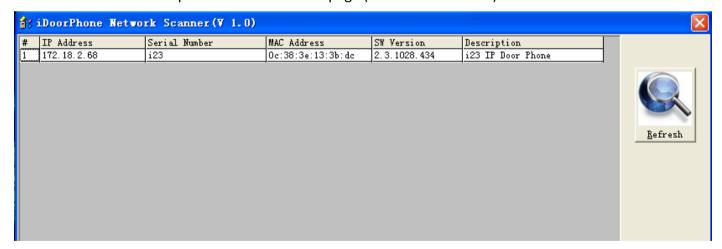

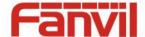

## C. Basic operation

### 1. Answer a call

When a call comes in, the device will answer automatically. If you cancel auto answer feature and set auto answer time, you will hear the bell ring at the set time and the device will auto answer after a timeout.

### 2. Call

Configure shortcut key as hot key and setup a number, then press shortcut key can call the configured number.

### 3. End call

Enable Release key hang up to end call.

### 4. Call record

The device provides 900 call records. When the storage space is exhausted, it will cover the first call records. When the device is powered down or reboot, call records will be removed.

You can view the call records in the web page (Door phone/Door log)

## 5. Open the door operation

Through the following seven ways to open the door:

- 1) Input password on the keyboard to open the door.
- 2) Access to call the owner and the owner enter the remote password to open the door.
- 3) Owner/other equipment call the access control and enter the access code to open the door. (access code should be included in the list of access configuration, and enable for remote calls to open the door)
- 4) Swipe the RFID cards to open the door.
- 5) By means of indoor switch to open the door.
- 6) Private access code to open the door.
  - Enable for local authentication, and set private access code. Input the access code directly under standby mode to open the door. In this way, the door log will record corresponding card number and user name.
- 7) Active URL control command to open the door. URL is "http://host/cgi-bin/ConfigManApp.com?key=F\_LOCK&code=openCode", "openCode" is the remote control code to open the door.

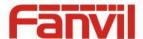

If access code is input correctly, the device will play sirens sound to prompt access control and the remote user, while input error by low-frequency short chirp.

Password input successfully followed by high-frequency sirens sound, while input error is followed by high-frequency short chirp.

When door has been opened, the device will play sirens sound to prompt.

## D. Page settings

### 1. Browser configuration

When the device and your computer are successfully connected to the network, enter the IP address of the device on the browser as http://xxx.xxx.xxx/ and you can see the login interface of the web page management.

Enter the user name and password and click the [logon] button to enter the settings screen.

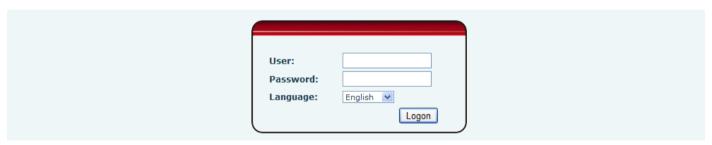

After configuring the equipment, remember to click SAVE under the Maintenance tab. If this is not done, the equipment will lose the modifications when it has been rebooted.

## 2. Password Configuration

There are two levels of access: root level and general level. A user with root level access can browse and set all configuration parameters, while a user with general level can set all configuration parameters except server parameters for SIP.

Default user with general level:

Username: guest

◆ Password: guest

Default user with root level:

Username: adminPassword: admin

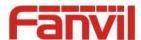

## 3. Configuration via WEB

## (1) BASIC

## a) STATUS

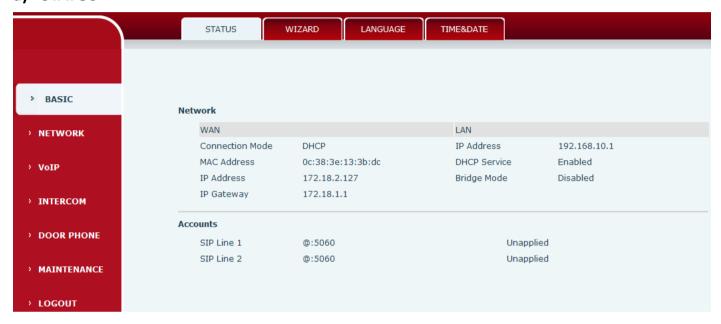

| Status     |                                                                                     |  |
|------------|-------------------------------------------------------------------------------------|--|
| Field Name | Explanation                                                                         |  |
|            | Shows the configuration information for WAN and LAN port, including connection      |  |
| Network    | mode of WAN port (Static, DHCP, PPPoE), MAC address, IP address of WAN port and LAN |  |
|            | port, DHCP server, status for LAN port (ENABLED or DISABLED).                       |  |
| Accounts   | Shows the phone numbers and registration status for the 2 SIP LINES.                |  |

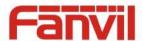

## b) WIZARD

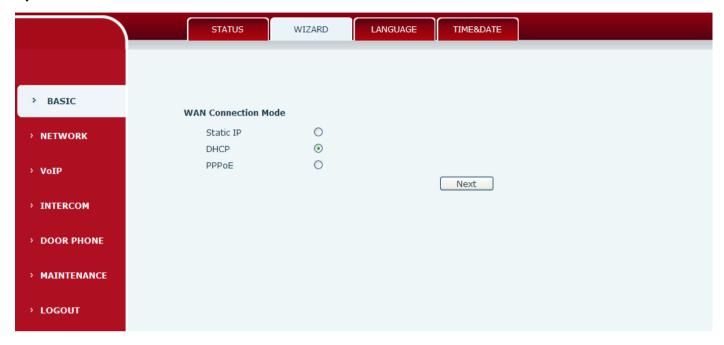

| 14.° 1                                                                                                    |                                                                                              |  |  |
|----------------------------------------------------------------------------------------------------|----------------------------------------------------------------------------------------------|--|--|
| Wizard                                                                                                    |                                                                                              |  |  |
| Field Name                                                                                                    | Explanation                                                                                  |  |  |
| Select the approp                                                                                                    | riate network mode. The equipment supports three network modes:                              |  |  |
| Static IP mode                                                                                                    | The parameters of a Static IP connection must be provided by your ISP.                       |  |  |
| DHCP mode                                                                                                    | In this mode, network parameter information will be obtained automatically from DHCP server. |  |  |
| PPPoE mode                                                                                                    | In this mode, you must enter your ADSL account and password.                                 |  |  |
| Static IP mode is selected; Click <next> to go to Quick SIP Settings, Click Back to return to the Wizard screen.</next> |                                                                                              |  |  |
| After selecting DHCP and clicking NEXT, the Quick SIP Settings screen will appear. Click Back to return to              |                                                                                              |  |  |
| the Wizard screen. Click <next> to go to the Summary screen.</next>                                                     |                                                                                              |  |  |
| If PPPoE is selected, this screen will appear. Enter the information provided by the ISP. Click <next> to go</next>     |                                                                                              |  |  |

to Quick SIP Setting. Click Back to return to the Wizard screen.

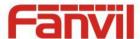

### c) LANGUAGE

Set the current language.

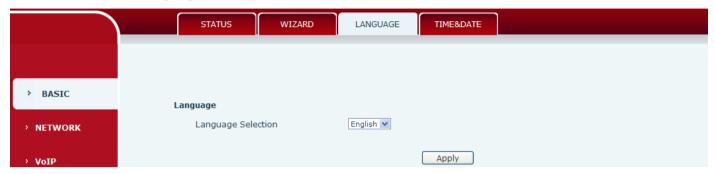

### d) TIME&DATE

Set the time zone and SNTP (Simple Network Time Protocol) server on this page. Daylight Saving Time configuration and Manual Time and Date entry can also be done in this page.

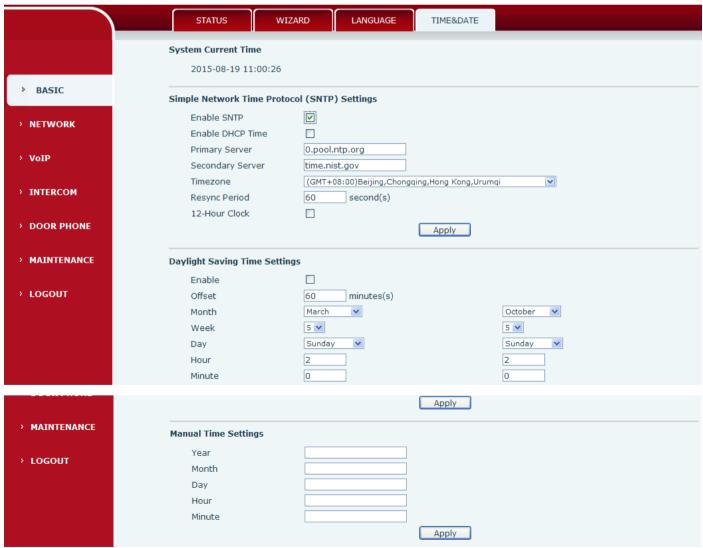

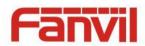

| Time&Date                                                                                    |                                                                                         |  |  |  |
|----------------------------------------------------------------------------------------------|-----------------------------------------------------------------------------------------|--|--|--|
| Field Name                                                                                   | Field Name Explanation                                                                  |  |  |  |
| System Current T                                                                             | System Current Time                                                                     |  |  |  |
| Display the curre                                                                            | nt time                                                                                 |  |  |  |
| Simple Network                                                                               | Simple Network Time Protocol (SNTP) Settings                                            |  |  |  |
| Enable SNTP                                                                                  | Enable or Disable SNTP                                                                  |  |  |  |
| Enable DHCP<br>Time                                                                          | If this is enabled, equipment will synchronize time with DHCP server                    |  |  |  |
| Primary Server                                                                               | IP address of Primary SNTP Server                                                       |  |  |  |
| Secondary<br>Server                                                                          | IP address of Secondary SNTP Server                                                     |  |  |  |
| Time zone                                                                                    | Local Time Zone                                                                         |  |  |  |
| Resync Period                                                                                | Time between resync to SNTP server. Default is 60 seconds.                              |  |  |  |
| 12-Hour Clock                                                                                | If checked, clock is 12 hour mode. If unchecked, 24 hour mode. Default is 24 hour mode. |  |  |  |
| Daylight Saving T                                                                            | ime Settings                                                                            |  |  |  |
| Enable                                                                                       | Enable daylight saving time                                                             |  |  |  |
| Offset                                                                                       | DST offset. Default is 60 minutes                                                       |  |  |  |
| Month                                                                                        | Start and end month for DST                                                             |  |  |  |
| Week                                                                                         | Start and end week for DST                                                              |  |  |  |
| Day                                                                                          | Start and end day for DST                                                               |  |  |  |
| Hour                                                                                         | Start and end hour for DST                                                              |  |  |  |
| Minute                                                                                       | Start and end minute for DST                                                            |  |  |  |
| Manual Time Settings                                                                         |                                                                                         |  |  |  |
| Enter the values for the current year, month, day, hour and minute. All values are required. |                                                                                         |  |  |  |
| Be sure to disable SNTP service before entering manual time and date.                        |                                                                                         |  |  |  |

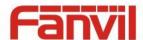

### (2) NETWORK

### a) WAN

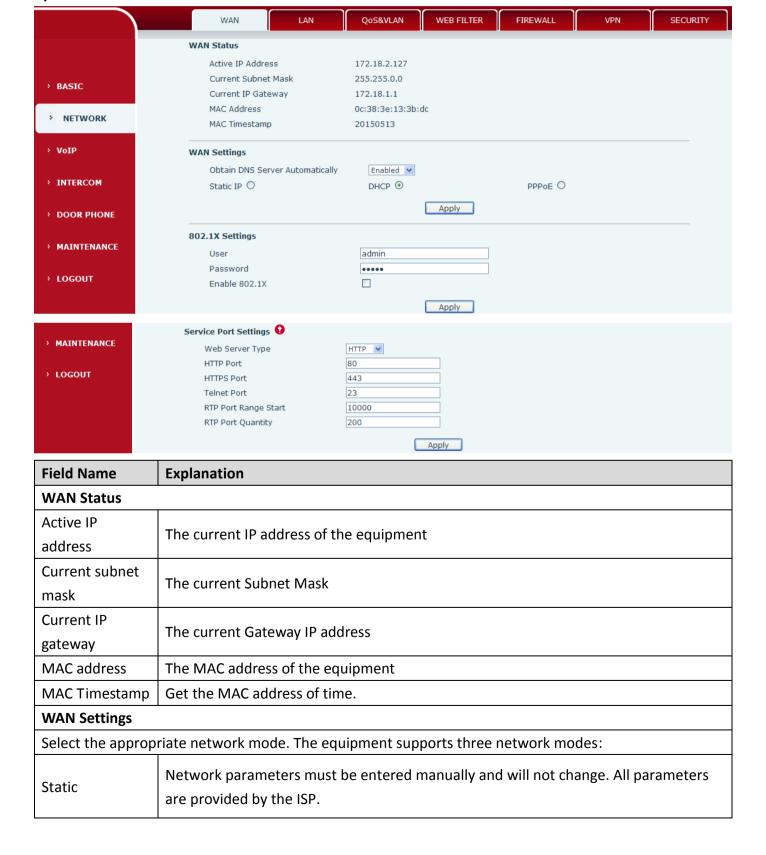

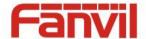

| Field Name | Explanation                                                                  |  |
|------------|------------------------------------------------------------------------------|--|
| DHCP       | Network parameters are provided automatically by a DHCP server.              |  |
| PPPoE      | Account and Password must be input manually. These are provided by your ISP. |  |

### If Static IP is chosen, the screen below will appear. Enter values provided by the ISP.

After entering the new settings, click the APPLY button. The equipment will save the new settings and apply them. If a new IP address was entered for the equipment, it must be used to login to the phone after clicking the APPLY button.

### 802.1X Settings User admin Password •••• Enable 802.1X Apply 802.1X user account User **Password** 802.1X password Enable 812.1X Enable or Disable 812.1X **Service port Settings** Web Server Type Specify Web Server Type – HTTP or HTTPS Port for web browser access. Default value is 80. To enhance security, change this from the default. Setting this port to 0 will disable HTTP access. **HTTP Port** Example: The IP address is 192.168.1.70 and the port value is 8090, the accessing address is http://192.168.1.70:8090. Port for HTTPS access. Before using HTTPS, an HTTPS authentication certification must **HTTPS Port** be downloaded into the equipment. Default value is 443. To enhance security, change this from the default. Telnet Port Port for Telnet access. The default is 23. **RTP Port Range** Set the beginning value for RTP Ports. Ports are dynamically allocated. Start RTP Port Set the maximum quantity of RTP Ports. The default is 200. Quantity

### Note:

- 1. Any changes made on this page require a reboot to become active.
- 2. It is suggested that changes to HTTP Port and Telnet ports be values greater than 1024. Values less than 1024 are reserved.
- 3. If the HTTP port is set to 0, HTTP service will be disabled.

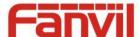

## b) LAN

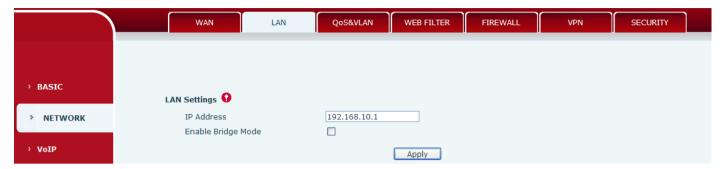

| LAN                                                                                      |                                                                                                    |  |
|------------------------------------------------------------------------------------------|----------------------------------------------------------------------------------------------------|--|
| Field Name                                                                               | Explanation                                                                                                    |  |
| IP Address                                                                               | LAN static IP                                                                                                    |  |
| Enable bridge<br>mode                                                                    | If Bridge Mode is activated, the equipment will not provide an IP address for the LAN port. Instead, the LAN and WAN will be part of the same network. If this is activated, clicking Apply, will cause the equipment reboot. |  |
| Note: If bridge mode is chosen, static LAN configuration will be disabled automatically. |                                                                                                    |  |

### c) QoS&VLAN

The equipment supports 802.1Q/P protocol and DiffServ configuration. Use of a Virtual LAN (VLAN) allows voice and data traffic to be separated.

> Chart 1 shows a network switch with no VLAN. Any broadcast frames will be transmitted to all other ports. For example, frames broadcast from Port 1 will be sent to Ports 2, 3, and 4.

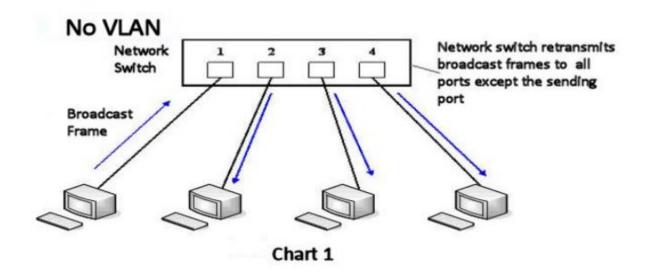

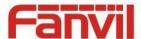

➤ Chart 2 shows an example with two VLANs indicated by red and blue. In this example, frames broadcast from Port 1 will only go to Port 2 since Ports 3 and 4 are in a different VLAN. VLANs can be used to divide a network by restricting the transmission of broadcast frames.

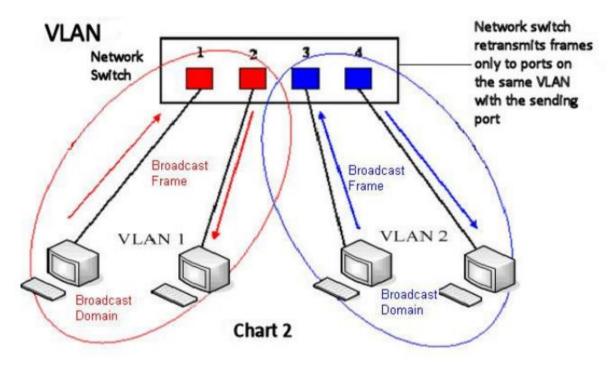

Note: In practice, VLANs are distinguished by the use of VLAN IDs.

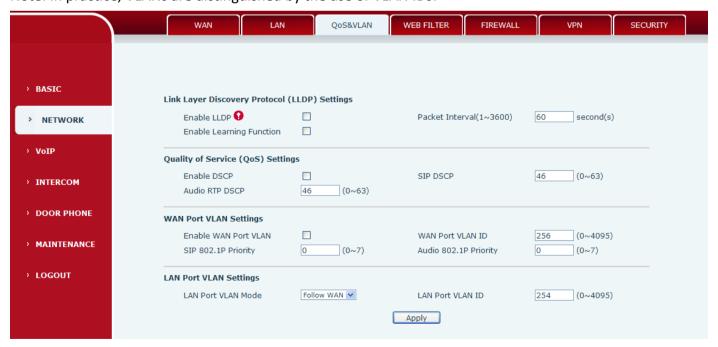

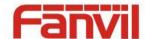

| QoS&VLAN                                                                                                    |                                                                                                    |  |  |
|----------------------------------------------------------------------------------------------------|----------------------------------------------------------------------------------------------------|--|--|
| Field Name                                                                                                    | Explanation                                                                                                    |  |  |
| Link Layer Discovery Pr                                                                                                    | Link Layer Discovery Protocol (LLDP) Settings                                                                                                    |  |  |
| Enable LLDP                                                                                                    | Enable or Disable Link Layer Discovery Protocol (LLDP)                                                                                            |  |  |
| Enable Learning Function  Enables the telephone to synchronize its VLAN data with the Network S The telephone will automatically synchronize DSCP, 802.1p, and VLAN I values even if these values differ from those provided by the LLDP serve |                                                                                                    |  |  |
| Packet Interval                                                                                                    | The time interval for sending LLDP Packets                                                                                                    |  |  |
| Quality of Service (QoS                                                                                                    | ) Settings                                                                                                    |  |  |
| Enable DSCP                                                                                                    | Enable or Disable Differentiated Services Code Point (DSCP)                                                                                       |  |  |
| Audio RTP DSCP                                                                                                    | Specify the value of the Audio DSCP in decimal                                                                                                    |  |  |
| SIP DSCP                                                                                                    | Specify the value of the SIP DSCP in decimal                                                                                                    |  |  |
| WAN Port VLAN Setting                                                                                                    | gs                                                                                                    |  |  |
| Enable WAN Port<br>VLAN                                                                                                    | Enable or Disable WAN Port VLAN                                                                                                    |  |  |
| WAN Port VLAN ID                                                                                                    | Specify the value of the WAN Port VLAN ID. Range is 0-4095                                                                                        |  |  |
| SIP 802.1P Priority                                                                                                    | Specify the value of the signal 8021.p priority. Range is 0-7                                                                                     |  |  |
| Audio 802.1P Priority                                                                                                    | Specify the value of the voice 802.1p priority. Range is 0-7                                                                                      |  |  |
| LAN Port VLAN Settings                                                                                                    |                                                                                                    |  |  |
| LAN Port VLAN Mode                                                                                                    | Follow WAN: LAN Port ID is same as WAN ID.  Disable: Disable Port VALN  Enable: Specify a VLAN ID for the LAN port which is different from WAN ID |  |  |
| LAN Port VLAN ID                                                                                                    | Used when the VLAN ID is different from WAN ID. Range is 0-4095                                                                                   |  |  |

## d) WEB FILTER

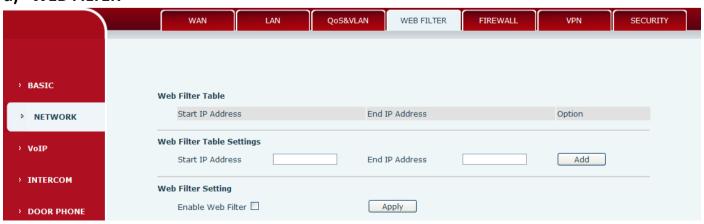

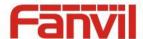

#### Web filter

The Web filter is used to limit access to the equipment. When the web filter is enabled, only the IP addresses between the start IP and end IP can access the equipment.

#### Web Filter Table

Web page access allows display the IP network list.

### Web Filter Table Settings

Beginning and Ending IP Address for MMI Filter, Click add this filter range to the Web Filter Table.

### **Web Filter Setting**

Select to enable MMI Filter. Click <apply> Make filter settings effective.

Note: Be sure that the filter range includes the IP address of the configuration computer.

### e) FIREWALL

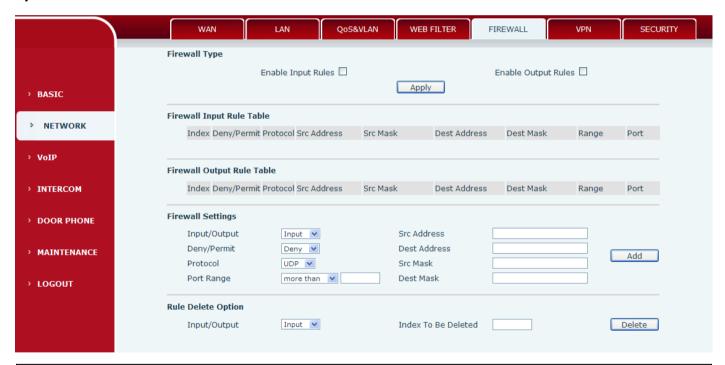

#### **Firewall**

Firewall rules can be used to prevent unauthorized Internet users from accessing private networks connected to this phone (input rule), or prevent unauthorized devices connected to this phone from accessing the Internet (output rule). Each rule type supports a maximum of 10 items.

#### Firewall Rules Settings

| The train rates seemings |                                                 |  |
|--------------------------|-------------------------------------------------|--|
| Enable Input             | Enable rules limiting access from the Internet  |  |
| Rules                    | Enable rules limiting access from the Internet. |  |
| Enable Output            | Enable rules limiting access to the Internet.   |  |
| Rules                    | Eliable rules littling access to the internet.  |  |

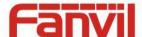

| Field Name                                 | Explanation                                                                             |  |  |
|--------------------------------------------|-----------------------------------------------------------------------------------------|--|--|
| Firewall Settings                          |                                                                                         |  |  |
| Input / Output                             | Specify if the current rule is input or output.                                         |  |  |
| Deny/Permit                                | Specify if the current rule is Deny or Permit.                                          |  |  |
| Protocol                                   | Filter protocol type (TCP/ UDP/ ICMP/ IP)                                               |  |  |
| Port Range                                 | Set the filter Port range                                                               |  |  |
| Course Address                             | Set source address. It can be a single IP address or use * as a wild card. For example: |  |  |
| Source Address                             | 192.168.1.14 or *.*.*.14.                                                               |  |  |
| Destination                                | Set destination address. It can be a single IP address or use * as a wild card. For     |  |  |
| Address example: 192.168.1.14 or *.*.*.14. |                                                                                         |  |  |
| Source Mask                                | Set the source address mask. For example: 255.255.255 points to one host while          |  |  |
| Source wask                                | 255.255.255.0 points to a C type network.                                               |  |  |
| Destination                                | Set the destination address mask. For example: 255.255.255.255 points to one host       |  |  |
| Mask                                       | while 255.255.255.0 points to a C type network.                                         |  |  |

### f) VPN

The device supports remote connection via VPN. It supports both Layer 2 Tunneling Protocol (L2TP) and OpenVPN protocol. This allows users at remote locations on the public network to make secure connections to local networks.

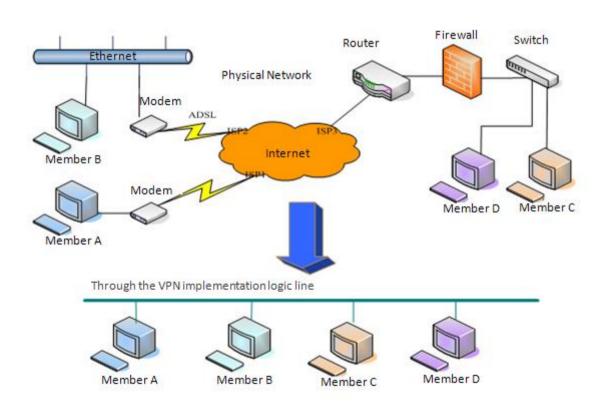

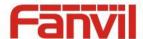

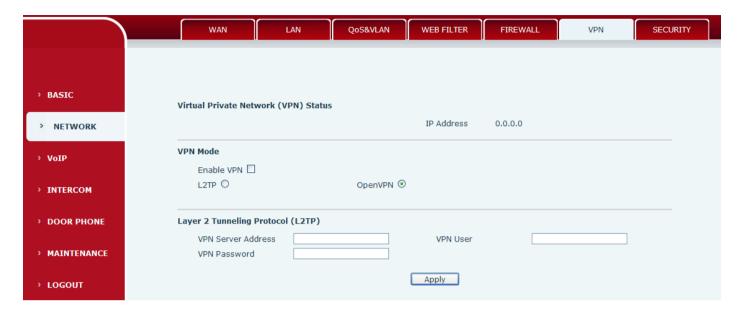

| Field Name                                           | Explanation                                                                          |  |  |
|------------------------------------------------------|--------------------------------------------------------------------------------------|--|--|
| Virtual Private N                                    | Virtual Private Network (VPN) Status                                                 |  |  |
| VPN IP                                               | Shows the current VPN IP address.                                                    |  |  |
| VPN Mode                                             |                                                                                      |  |  |
| Enable VPN                                           | Enable/Disable VPN.                                                                  |  |  |
| L2TP                                                 | Select Layer 2 Tunneling Protocol                                                    |  |  |
| Onen VDN                                             | Select OpenVPN Protocol. (Only one protocol may be activated. After the selection is |  |  |
| Open VPN                                             | made, the configuration should be saved and the phone be rebooted.)                  |  |  |
| Layer 2 Tunnelir                                     | Layer 2 Tunneling Protocol (L2TP)                                                    |  |  |
| VPN Server                                           | Cat VDN LOTD Comicar ID address                                                      |  |  |
| address                                              | Set VPN L2TP Server IP address.                                                      |  |  |
| VPN user                                             | Set User Name access to VPN L2TP Server.                                             |  |  |
| VPN password Set Password access to VPN L2TP Server. |                                                                                      |  |  |

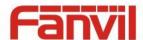

## g) SECURITY

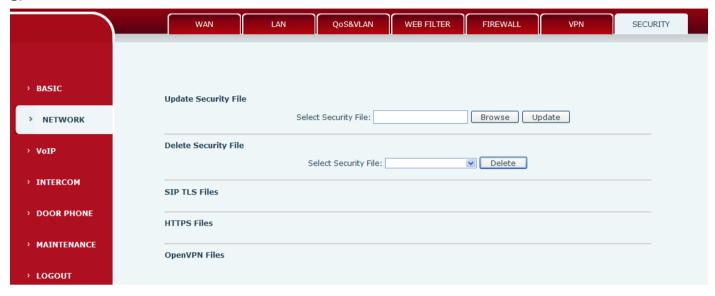

| Field Name                                                       | Explanation                                                                |  |
|------------------------------------------------------------------|----------------------------------------------------------------------------|--|
| Update Security                                                  |                                                                            |  |
| File                                                             | Select the security file to be updated. Click the Update button to update. |  |
| Delete Security                                                  | Select the security file to be deleted. Click the Delete button to Delete. |  |
| File                                                             |                                                                            |  |
| SIP TLS Files                                                    | Show SIP TLS authentication certificate.                                   |  |
| HTTPS Files                                                      | Show HTTPS authentication certificate.                                     |  |
| OpenVPN Files Show OpenVPN File authentication certificate file. |                                                                            |  |

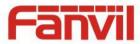

## (3) VOIP

## a) SIP

Configure a SIP server on this page.

|                      | SIP                      | STUN      |                          |              |
|----------------------|--------------------------|-----------|--------------------------|--------------|
|                      |                          |           |                          |              |
|                      |                          |           |                          |              |
| > BASIC              |                          |           |                          |              |
|                      | SIP Line                 | SIP 1     |                          |              |
| > NETWORK            | Basic Settings >>        |           |                          |              |
|                      | Status                   |           | Unapplied                |              |
| > VoIP               | Server Address           | 3         |                          |              |
| : INTERCOM           | Server Port              |           | 5060                     |              |
| › INTERCOM           | Authentication           |           |                          |              |
| › DOOR PHONE         | Authentication           | Password  |                          |              |
| DOORFHORE            | SIP User<br>Display Name |           |                          |              |
| > MAINTENANCE        | Enable Registra          | ation     |                          |              |
|                      |                          |           |                          |              |
| → LOGOUT             | Advanced SIP Setti       | ngs >>    |                          |              |
|                      |                          |           | Apply                    |              |
|                      |                          |           |                          |              |
|                      | SIP Global Settings      | >>        |                          |              |
|                      |                          |           |                          |              |
| Advanced SIP Setting | ns >>                    |           |                          |              |
| Proxy Server Add     |                          |           | Proxy Server Port        |              |
| Proxy User           | 11 655                   |           | Proxy Password           |              |
| Backup Server Ad     | ddress                   |           | Backup Server Port       | 5060         |
| Domain Realm         | 301033                   |           | Server Name              | 3000         |
| RTP Encryption       |                          |           | Enable Session Timer     |              |
| Registration Expi    |                          | second(s) | Session Timeout          | 0 second(s)  |
| Keep Alive Type      | SIP Option               |           | Keep Alive Interval      | 60 second(s) |
| User Agent           |                          |           | Server Type              | COMMON       |
| DTMF Type            | AUTO                     | /         | RFC Protocol Edition     | RFC3261 ▼    |
| DTMF SIP INFO M      |                          | ~         | Local Port               | 5060         |
| Enable Rport         |                          |           | Keep Authentication      |              |
| Enable PRACK         |                          |           | Ans. With a Single Codec |              |
| Enable Strict Pro:   | xy 🗆                     |           | Auto TCP                 |              |
| Enable DNS SRV       |                          |           | Use VPN                  | <u> </u>     |
| Transport Protoc     | ol UDP 🕶                 |           |                          |              |
|                      |                          |           |                          |              |
|                      |                          | A         | pply                     |              |

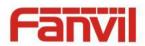

| SIP Global Settings >>             |              |                        |                                |
|------------------------------------|--------------|------------------------|--------------------------------|
| Strict Branch                      |              | Enable Group           |                                |
| Registration Failure Retry<br>Time | 32<br>(s)    | second DND Return Code | 480(Temporarily Not Available) |
| Reject Return Code                 | 603(Decline) | ▼ Busy Return Code     | 486(Busy Here)                 |
|                                    |              | Apply                  |                                |

| SIP                                       |                                                                                         |  |  |
|-------------------------------------------|-----------------------------------------------------------------------------------------|--|--|
| Field Name                                | Explanation                                                                             |  |  |
| Basic Settings (Cho                       | Basic Settings (Choose the SIP line to configured)                                      |  |  |
|                                           | Shows registration status. If the registration is successful done, it will display "has |  |  |
| Status                                    | been registered", otherwise will display "not registered". The wrong password will      |  |  |
|                                           | display "403 errors" and account number failure will display "timeout".                 |  |  |
| Server Address                            | SIP server IP address or URI.                                                           |  |  |
| Server Port                               | SIP server port. Default is 5060.                                                       |  |  |
| Authentication                            | SID account name (Login ID)                                                             |  |  |
| User                                      | SIP account name (Login ID).                                                            |  |  |
| Authentication                            | SID registration password                                                               |  |  |
| Password                                  | SIP registration password.                                                              |  |  |
| SIP User                                  | Phone number assigned by VoIP service provider. Equipment will not register if there    |  |  |
| SIF OSEI                                  | is no phone number configured.                                                          |  |  |
| Display Name                              | Set the display name. This name is shown on Caller ID.                                  |  |  |
| Enable                                    | Chack to submit registration information                                                |  |  |
| Registration                              | Check to submit registration information.                                               |  |  |
| Advanced SIP Sett                         | ings                                                                                    |  |  |
| Proxy Server                              | SIP proxy server IP address or URI, (This is normally the same as the SIP Registrar     |  |  |
| Address                                   | Server)                                                                                 |  |  |
| Proxy Server Port                         | SIP Proxy server port. Normally 5060.                                                   |  |  |
| Proxy User                                | SIP Proxy server account.                                                               |  |  |
| Proxy Password SIP Proxy server password. |                                                                                         |  |  |
| Backup Server                             | Backup SIP Server Address or URI (This server will be used if the primary server is     |  |  |
| Address                                   | unavailable)                                                                            |  |  |
| Backup Server                             | Packup CID Conver Dort                                                                  |  |  |
| Port                                      | Backup SIP Server Port.                                                                 |  |  |
| Domain Realm                              | SIP Domain if different than the SIP Register Server.                                   |  |  |
| Server Name                               | Name of SIP Backup server                                                               |  |  |

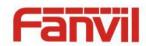

| Field Name                                                                                                    | Explanation                                                                                                    |  |
|----------------------------------------------------------------------------------------------------|----------------------------------------------------------------------------------------------------|--|
| SIP Encryption                                                                                                    | Enable/Disable SIP Encryption.                                                                                                    |  |
| Enable Session<br>Timer                                                                                                    | If enabled, this will refresh the SIP session timer per RFC4028.                                                                                                    |  |
| Registration                                                                                                    | SIP re-registration time. Default is 60 seconds. If the server requests a different time,                                                                                                    |  |
| Expires                                                                                                    | the phone will change to that value.                                                                                                    |  |
| Session Timeout                                                                                                    | Refresh interval if Session Timer is enabled.                                                                                                    |  |
| Keep Alive Type                                                                                                    | Specifies the NAT keep alive type. If SIP Option is selected, the equipment will send SIP Option SIP messages to the server every NAT Keep Alive Period. The server will then respond with 200 OK. If UDP is selected, the equipment will send a UDP message to the server every NAT Keep Alive Period. |  |
| Keep Alive<br>Interval                                                                                                    | Set the NAT Keep Alive interval. Default is 60 seconds                                                                                                    |  |
| User Agent                                                                                                    | Set SIP User Agent value.                                                                                                    |  |
| Server Type                                                                                                    | Configures phone for unique requirements of selected server.                                                                                                    |  |
| DTMF Type                                                                                                    | <ul> <li>DTMF sending mode. There are four modes:</li> <li>In-band</li> <li>RFC2833</li> <li>SIP_INFO</li> <li>AUTO</li> <li>Different VoIP Service providers may require different modes.</li> </ul>                                                                                                   |  |
| RFC Protocol Select SIP protocol version RFC3261 or RFC2543. Default is RFC3261. Used                                                                                                    |                                                                                                    |  |
| Edition                                                                                                    | servers which only support RFC2543.                                                                                                    |  |
| DTMF SIP INFO<br>Mode                                                                                                    | You can chose Send 10/11 or Send */#                                                                                                    |  |
| Local Port                                                                                                    | SIP port. Default is 5060.                                                                                                    |  |
| Enable Rport                                                                                                    | Enable/Disable support for NAT traversal via RFC3581 (Rport).                                                                                                    |  |
| Keep Authentication  Enable /disable registration with authentication. It will use the last authentication field which passed authentication by server. This will decrease the load on the if enabled |                                                                                                    |  |
| Enable PRACK                                                                                                    | Enable or disable SIP PRACK function. Default is OFF. It is suggested this be used.                                                                                                    |  |
| Ans. With a Single<br>Codec                                                                                                    | If enabled phone will respond to incoming calls with only one codec.                                                                                                    |  |
| Enable Strict                                                                                                    | Enables the use of strict routing. When the phone receives packets from the server it                                                                                                    |  |
| Proxy                                                                                                    | will use the source IP address, not the address in via field.                                                                                                    |  |
| Auto TCP                                                                                                    | Force the use of TCP protocol to guarantee usability of transport for SIP messages above 1500 bytes                                                                                                    |  |

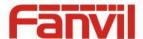

| Field Name                                                       | Explanation                                                                          |  |
|------------------------------------------------------------------|--------------------------------------------------------------------------------------|--|
| Enable DNS SRV                                                   | Enables use of DNS SRV records                                                       |  |
| Use VPN                                                          | Enable SIP use VPN for every line individually, not all of them                      |  |
| Transport                                                        | Configuration using the transport protocol TCD TIS or LIDD the default is LIDD       |  |
| Protocol                                                         | Configuration using the transport protocol, TCP, TLS or UDP, the default is UDP.     |  |
| SIP Global Settings                                              |                                                                                      |  |
|                                                                  | Enable Strict Branch - The value of the branch must be after"z9hG4bK" in the VIA     |  |
| Strict Branch                                                    | field of the INVITE message received, or the phone will not respond to the INVITE.   |  |
|                                                                  | Note: This will affect all lines                                                     |  |
| Enable Group Enable SIP Group Backup. This will affect all lines |                                                                                      |  |
| Registration                                                     | Registration failures retry time – If registrations fails, the phone will attempt to |  |
| Failure Retry                                                    |                                                                                      |  |
| Time                                                             | register again after registration failure retry time. This will affect all lines     |  |
| DND Return Code                                                  | Specify SIP Code returned for DND. Default is 480 - Temporarily Not Available.       |  |
| Reject Return                                                    | Consider CID Code materials of the Delicated call Default is CO2. Dealing            |  |
| Code                                                             | Specify SIP Code returned for Rejected call. Default is 603 – Decline.               |  |
| Busy Return Code                                                 | Specify SIP Code returned for Busy. Default is 486 – Busy Here.                      |  |

### b) STUN

STUN – Simple Traversal of UDP through NAT –A STUN server allows a phone in a private network to know its public IP and port as well as the type of NAT being used. The equipment can then use this information to register itself to a SIP server so that it can make and receive calls while in a private network.

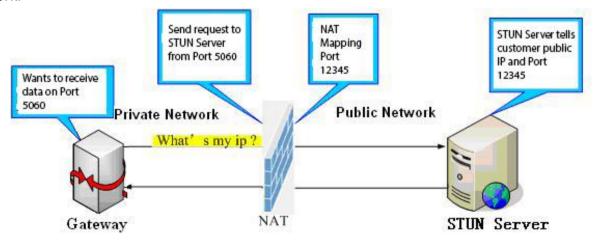

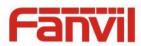

|               | SIP STUN                       |                         |
|---------------|--------------------------------|-------------------------|
|               |                                |                         |
| > BASIC       | Simple Traversal of UDP throug | ıh NATs (STUN) Settings |
| > NETWORK     | STUN NAT Traversal             | FALSE                   |
|               | Server Address                 | 0470                    |
| > VoIP        | Server Port<br>Binding Period  | 3478<br>50 second(s)    |
| INTERCOM      | SIP Waiting Time               | 800 millisecond(s)      |
| › INTERCOM    | Local SIP Port                 | 5060                    |
| > DOOR PHONE  |                                | Apply                   |
| > MAINTENANCE | SIP Line Using STUN  SIP 1     |                         |
| > LOGOUT      | Use STUN                       |                         |
|               |                                | Apply                   |

| STUN                                                                                                    |                                                                               |  |
|----------------------------------------------------------------------------------------------------|-------------------------------------------------------------------------------|--|
| Field Name Explanation                                                                                      |                                                                               |  |
| STUN NAT Traversal                                                                                          | Shows whether or not STUN NAT Traversal was successful.                       |  |
| Server Address                                                                                              | STUN Server IP address                                                        |  |
| Server Port                                                                                                 | STUN Server Port – Default is 3478.                                           |  |
| Dinding Daried                                                                                              | STUN blinding period – STUN packets are sent at this interval to keep the NAT |  |
| Binding Period                                                                                              | mapping active.                                                               |  |
| SIP Waiting Time                                                                                            | e Waiting time for SIP. This will vary depending on the network.              |  |
| Local SIP Port                                                                                              | Local SIP Port Port configure the local SIP signaling                         |  |
| SIP Line Using STUN (SIP1 or SIP2)                                                                          |                                                                               |  |
| Use STUN                                                                                                    | Enable/Disable STUN on the selected line.                                     |  |
| Note: the SIP STUN is used to achieve the SIP penetration of NAT, is the realization of a service, when the |                                                                               |  |
| equipment configuration of the STUN server IP and port (usually the default is 3478), and select the Use    |                                                                               |  |

Stun SIP server, the use of NAT equipment to achieve penetration.

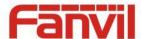

## (4) INTERCOM

### a) AUDIO

This page configures audio parameters such as voice codec, speak volume, mic volume and ringer volume.

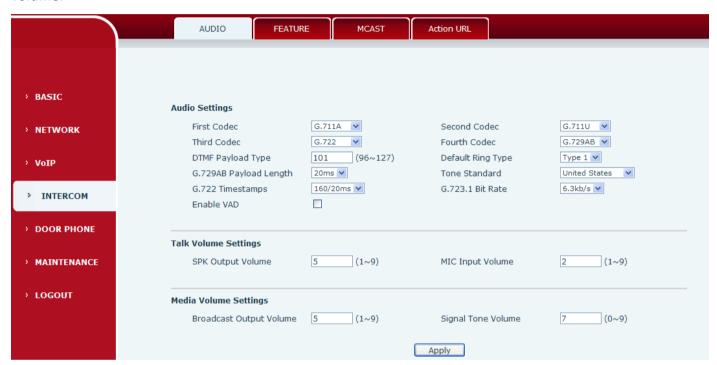

| Field Name        | Explanation                                                                       |  |
|-------------------|-----------------------------------------------------------------------------------|--|
| Audio Settings    |                                                                                   |  |
| First Codec       | The first codec choice: G.711A/U, G.722, G.723.1, G.726-32, G.729AB               |  |
| Second Codec      | The second codec choice: G.711A/U, G.722, G.723.1, G.726-32, G.729AB, None        |  |
| Third Codec       | The third codec choice: G.711A/U, G.722, G.723.1, G.726-32, G.729AB, None         |  |
| Fourth Codec      | The forth codec choice: G.711A/U, G.722, G.723.1, G.726-32, G.729AB, None         |  |
| DTMF Payload Type | The RTP Payload type that indicates DTMF. Default is 101                          |  |
| Default Ring Type | Ring Sound – There are 9 standard types and 3 User types.                         |  |
| G.729AB Payload   | G.729AB Payload Length – Adjusts from 10 – 60 mSec.                               |  |
| Length            |                                                                                   |  |
| Tone Standard     | Configure tone standard area.                                                     |  |
| G.722 Timestamps  | Choices are 160/20ms or 320/20ms.                                                 |  |
| G.723.1 Bit Rate  | Choices are 5.3kb/s or 6.3kb/s.                                                   |  |
| Enable VAD        | Enable or disable Voice Activity Detection (VAD). If VAD is enabled, G729 Payload |  |
|                   | length cannot be set greater than 20 mSec.                                        |  |

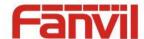

| Field Name            | Explanation                                   |  |
|-----------------------|-----------------------------------------------|--|
| Talk Volume Settings  |                                               |  |
| SPK Output            | Set the speaker calls the volume level.       |  |
| Volume                |                                               |  |
| MIC Input             | Set the MIC calls the volume level.           |  |
| Volume                |                                               |  |
| Media Volume Settings |                                               |  |
| Broadcast             | Set the broadcast the output volume level.    |  |
| Output Volume         |                                               |  |
| Signal Tone           | Set the audio signal the output volume level. |  |
| Volume                |                                               |  |

## b) FEATURE

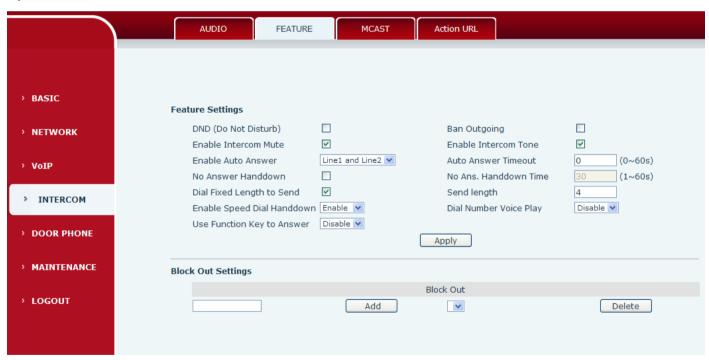

| Feature          |                                                                                     |  |
|------------------|-------------------------------------------------------------------------------------|--|
| Field Name       | Explanation                                                                         |  |
| Feature Settings |                                                                                     |  |
| DND (Do Not      | DND might be disabled phone for all SIP lines, or line for SIP individually.But the |  |
| Disturb)         | outgoing calls will not be affected                                                 |  |
| Ban Outgoing     | If enabled, no outgoing calls can be made.                                          |  |

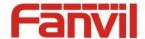

| Field Name      | Explanation                                                                             |
|-----------------|-----------------------------------------------------------------------------------------|
| Enable Intercom | If enabled, mutes incoming calls during an intercom call.                               |
| Mute            |                                                                                         |
| Enable Intercom | If enabled, plays intercom ring tone to alert to an intercom call.                      |
| Tone            |                                                                                         |
| Enable Auto     | Enable Auto Answer function                                                             |
| Answer          |                                                                                         |
| Auto Answer     | Set Auto Answer Timeout                                                                 |
| Timeout         |                                                                                         |
| No Answer       | Enable automatically hang up when no answer                                             |
| Handdown        |                                                                                         |
| No Answer       |                                                                                         |
| Handdown        | Configuration in a set time, automatically hang up when no answer                       |
| Time            |                                                                                         |
| Dial Fixed      | Enable or disable dial fixed length to send.                                            |
| Length to Send  |                                                                                         |
| Send length     | The number will be sent to the server after the specified numbers of digits are dialed. |
| Enable Speed    | Enable Speed Dial Hand Up function                                                      |
| Dial Handdown   |                                                                                         |
| Dial Number     | Configuration Open / Close Dial Number Voice Play                                       |
| Voice Play      |                                                                                         |
| Use Function    | Configure whether to enable the function keys, is disabled by default.                  |
| Key to Answer   |                                                                                         |

### **Block Out Settings**

Add or Delete Blocked numbers – Enter the prefix of numbers which should not be dialled by the phone. For example, if 001 is entered, the phone will not dial any numbers beginning with 001.

X and x are wildcards which match single digits. For example, if 4xxx or 4XXX is entered, the phone will not dial any 4 digit numbers beginning with 4. It will dial numbers beginning with 4 which are longer or shorter than 4 digits.

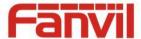

### c) MCAST

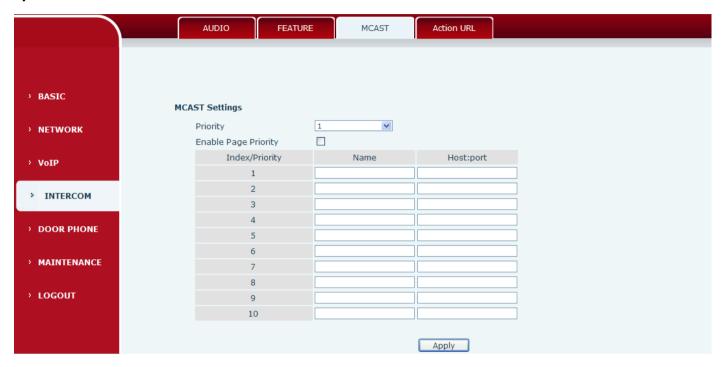

It is easy and convenient to use multicast function to send notice to each member of the multicast via setting the multicast key on the device and sending multicast RTP stream to pre-configured multicast address. By configuring monitoring multicast address on the device, monitor and play the RTP stream which sent by the multicast address.

### **MCAST Settings**

Equipment can be set up to monitor up to 10 different multicast address, used to receive the multicast RTP stream sent by the multicast address.

Here are the ways to change equipment receiving multicast RTP stream processing mode in the Web interface: set the ordinary priority and enable page priority.

#### Priority:

In the drop-down box to choose priority of ordinary calls the priority, if the priority of the incoming flows of multicast RTP, lower precedence than the current common calls, device will automatically ignore the group RTP stream. If the priority of the incoming flow of multicast RTP is higher than the current common calls priority, device will automatically receive the group RTP stream, and keep the current common calls in state. You can also choose to disable in the receiving threshold drop-down box, the device will automatically ignore all local network multicast RTP stream.

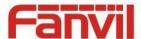

- The options are as follows:
  - → 1-10: To definite the priority of the common calls, 1 is the top level while 10 is the lowest.
  - ♦ Disable: ignore all incoming multicast RTP stream
  - ♦ Enable the page priority:

Page priority determines the device how to deal with the new receiving multicast RTP stream when it is in multicast session currently. When Page priority switch is enabled, the device will automatically ignore the low priority multicast RTP stream but receive top-level priority multicast RTP stream, and keep the current multicast session in state; If it is not enabled, the device will automatically ignore all receiving multicast RTP stream.

### Web Settings:

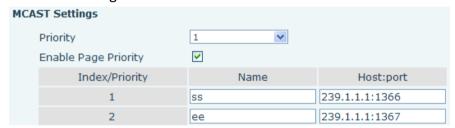

The multicast SS priority is higher than that of EE, which is the highest priority.

Note: when pressing the multicast key for multicast session, both multicast sender and receiver will beep.

### Listener configuration

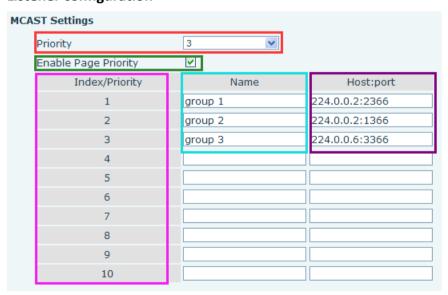

### Blue part (name)

"Group 1", "Group 2" and "Group 3" are your setting monitoring multicast name. The group name will be displayed on the screen when you answer the multicast. If you have not set, the screen will display the IP: port directly.

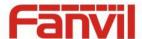

### Purple part (host: port)

It is a set of addresses and ports to listen, separated by a colon.

### Pink part (index / priority)

Multicast is a sign of listening, but also the monitoring multicast priority. The smaller number refers to higher priority.

### Red part (priority)

It is the general call, non multicast call priority. The smaller number refers to high priority. The followings will explain how to use this option:

- ♦ The purpose of setting monitoring multicast "Group 1" or "Group 2" or "Group 3" launched a multicast call.
- ♦ All equipment has one or more common non multicast communication.
- ♦ When you set the Priority for the disable, multicast any level will not answer, multicast call is rejected.
- ♦ when you set the Priority to a value, only higher than the priority of multicast can come in, if you set the Priority is 3, group 2 and group 3 for priority level equal to 3 and less than 3 were rejected, 1 priority is 2 higher than ordinary call priority device can answer the multicast message at the same time, keep the hold the other call.

### Green part (Enable Page priority)

Set whether to open more priority is the priority of multicast, multicast is pink part number. Explain how to use:

- ♦ The purpose of setting monitoring multicast "group 1" or "3" set up listening "group of 1" or "3" multicast address multicast call.
- ♦ All equipment has been a path or multi-path multicast phone, such as listening to "multicast information group 2".
- ♦ If multicast is a new "group of 1", because "the priority group 1" is 2, higher than the current call "priority group 2" 3, so multicast call will can come in.
- ♦ If multicast is a new "group of 3", because "the priority group 3" is 4, lower than the current call "priority group 2" 3, "1" will listen to the equipment and maintain the "group of 2".

#### **Multicast service**

- **Send:** when configured ok, our key press shell on the corresponding equipment, equipment directly into the Talking interface, the premise is to ensure no current multicast call and 3-way of the case, the multicast can be established.
- Lmonitor: IP port and priority configuration monitoring device, when the call is initiated and incoming
  multicast, directly into the Talking interface equipment.

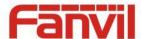

# d) Action URL

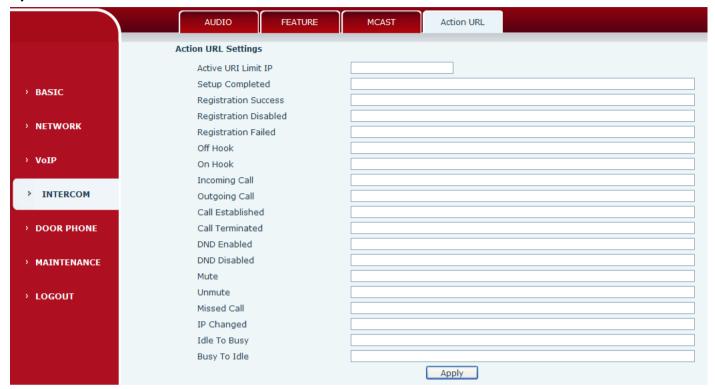

### **Action URL Settings**

URL for various actions performed by the phone. These actions are recorded and sent as xml files to the server. Sample format is http://InternalServer/FileName.xml

# (5) DOOR PHONE

## a) FUNCTION KEY

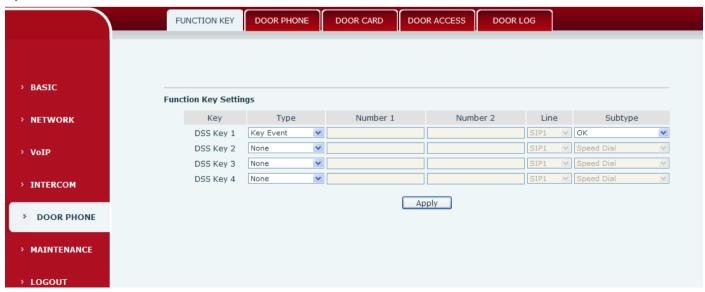

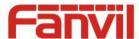

# > Key Event Settings

Set the key type to the Key Event.

| Key       | Type              | Number 1 | Number 2 | Line    | Subtype                |
|-----------|-------------------|----------|----------|---------|------------------------|
| DSS Key 1 | Key Event         |          |          | SIP1 V  | OK 💌                   |
| DSS Key 2 | None<br>Hot Key   |          |          | SIP1 V  | None<br>Dial           |
| DSS Key 3 | Line<br>Key Event |          |          | CID4 AA | Release<br>OK          |
| DSS Key 4 | Multicast         |          |          | SIP1 V  | Handfree<br>Speed Dial |

| DSS key type | Subtype  | Usage                                      |
|--------------|----------|--------------------------------------------|
|              | None     | Not responding                             |
|              | Dial     | Dial function                              |
| Key Event    | Release  | End calls                                  |
|              | ОК       | Identify key                               |
|              | Handfree | The hand-free key(with hook dial, hang up) |

# Hot key Settings

Enter the phone number in the input box, when you press the shortcut key, equipment will dial set telephone number. This button can also be used to set the IP address, press the shortcut key IP direct dial call.

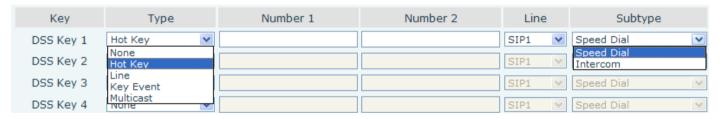

| DSS key<br>type | Number                                         | Line                                | Subtype    | Usage                                                                                                    |
|-----------------|------------------------------------------------|-------------------------------------|------------|----------------------------------------------------------------------------------------------------|
| Hot Key         | Fill the called party's SIP account or address | The SIP account corresponding lines | Speed Dial | In Speed dial mode,  with Enable Speed Dial Enable Can define whether  this call is allowed to be hang up by re-press the speed dial |
|                 | audress                                        |                                     | Intercom   | In Intercom mode, if the caller's IP phone support intercom feature, can realize auto answer                                         |

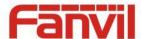

## Multicast Settings

Multicast function is launched will voice messages sent to set the multicast address, all equipment to monitor the group multicast address can receive sponsors speech information, etc. Using multicast functionality can be simple and convenient to send notice to each member in the multicast.

Through the DSS Key configuration multicast calling WEB is as follows:

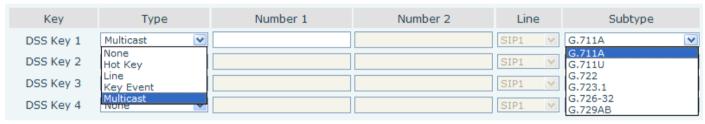

| DSS key type | Number                                                                   | Subtype  | Usage                           |
|--------------|--------------------------------------------------------------------------|----------|---------------------------------|
| Multicast    | Set the host IP address and port number, the middle separated by a colon | G.711A   | Narrowband speech coding (AKha) |
|              |                                                                          | G.711U   | Narrowband speech coding (4Khz) |
|              |                                                                          | G.722    | Wideband speech coding (7Khz)   |
|              |                                                                          | G.723.1  |                                 |
|              |                                                                          | G.726-32 | Narrowband speech coding (4Khz) |
|              |                                                                          | G.729AB  |                                 |

### ♦ operation mechanism

Device through the DSS Key configuration of multicast address and port and started coding; set by WEB to monitor the multicast address and port; device sends a multicast, listens to the address of the device can receive the multicast content.

### 

The call is already exists, and three party or initiated multicast communication, so it will not be able to launch a new multicast call.

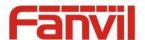

# b) DOOR PHONE

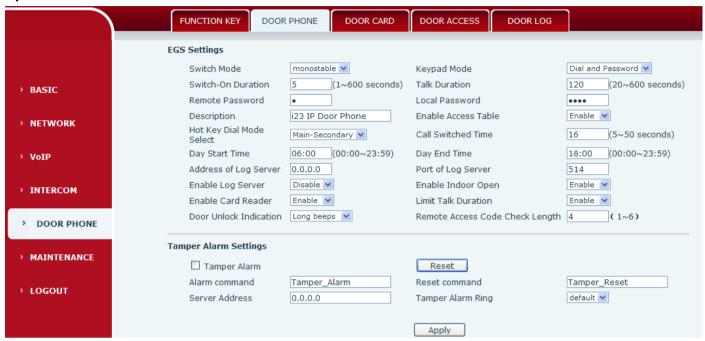

| Field Name    | Explanation                                                              | Initial Value    |
|---------------|--------------------------------------------------------------------------|------------------|
| EGS Settings  |                                                                          |                  |
| Switch Mode   | Monostable: there is only one fixed action status for door unlocking.    | Monostable       |
|               | Bistable: there are two actions and statuses, door unlocking and         |                  |
| 3witch wode   | door locking. Each action might be triggered and changed to the          | Wionostable      |
|               | other status. After changed, the status would be kept.                   |                  |
|               | Only password: password input only, dialing would be forbidden.          |                  |
|               | Password+dialing: password input is default. Dialing mode is as          |                  |
| Koynad Modo   | below if you want.                                                       | Password+dialing |
| Keypad Mode   | <ul> <li>key for off hook to dialing mode, # key for hang up.</li> </ul> |                  |
|               | Time out or length match for number sending when dialing                 |                  |
|               | mode. * Key to enter the dial, the # key to hang up.                     |                  |
| Switch-On     | Door unlocking time for Monostable mode only. If the time is up,         | 5 seconds        |
| Duration      | the door would be locked automatically.                                  |                  |
| Talk Duration | The call will be ended automatically when time up.                       | 120 seconds      |
| Remote        | Demote deer unlesking persuard                                           | *                |
| Password      | Remote door unlocking password.                                          |                  |
| Local         | Local door unlocking password via keypad, the default password           | C700             |
| Password      | length is 4.                                                             | 6789             |
|               | Device description displayed on ID convinctors and off                   | i23 IP door      |
| Description   | Device description displayed on IP scanning tool software.               | phone            |

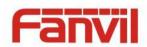

| Field Name            | Explanation                                                                  | Initial Value |
|-----------------------|------------------------------------------------------------------------------|---------------|
|                       | Enable Access Table: enter <access code=""> for opening door during</access> |               |
| Enable Access         | calls.                                                                       | Enable        |
| Table                 | Disable Access Table: enter <remote password=""> for opening door</remote>   | Ellable       |
|                       | during calls.                                                                |               |
|                       | <primary secondary="">mode allow system to call primary extension</primary>  |               |
|                       | first, if there were no answer, it would cancel the call and then call       |               |
| Hot Key Dialed        | secondary extension automatically.                                           | Primary       |
| Mode                  | <day night="">mode allow system to check the calling time is belong to</day> | /secondary    |
| Selection             | Day or Night time, and then decide to call the number 1 or number 2          | / secondary   |
|                       | automatically.                                                               |               |
|                       | Users just press speed dial key once.                                        |               |
| Call Switched<br>Time | The period between hot key dialing to the first and second number.           | 16 seconds    |
| Day Start Time        | The start time of the Day When you select <day night="">mode</day>           | 06:00         |
| Day End Time          | The end time of the day When you select <day night="">mode</day>             | 18:00         |
| Address of Log        | Log comes address(ID or domain name)                                         | 0.0.0.0       |
| Server                | Log server address(IP or domain name)                                        | 0.0.0.0       |
| Port of Log           | Log server port(0-65535)                                                     | 514           |
| Server                | Log server port(0-03333)                                                     |               |
| Enable Log            | Enable or disable to connect with log server                                 | Disable       |
| Server                | Enable of disable to conficet with log server                                | Disable       |
| Enable Indoor         | Enable or disable to use indoor switch to unlock the door.                   | Enable        |
| Open                  | Enable of disable to use indoor switch to dinock the door.                   | Lilabic       |
| Enable Card           | Enable or disable card reader for RFID cards.                                | Enable        |
| Reader                | Endote of disable card reader for this cards.                                | Liidole       |
| Limit Talk            | If enabled, calls would be forced ended after talking time is up.            | Enable        |
| Duration              | in chastea, cans would be forced chaca after talking time is ap.             | LITABLE       |
| Door Unlock           | Indication tone for door unlocked. There are 3 type of tone:                 | Long beeps    |
| Indication            | silent/short beeps/long beeps.                                               | -2118 Sccb3   |
| Remote Access         | The remote access code length would be restricted with it. If the            |               |
| Code Check            | input access code length is matched with it, system would check it           | 4             |
| Length                | immediately.                                                                 |               |

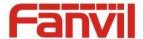

| Field Name     | Explanation                                                                      |  |  |
|----------------|----------------------------------------------------------------------------------|--|--|
| Tamper Alarm S | Tamper Alarm Settings                                                            |  |  |
| Tamper Alarm   | When the selection is enabled, the tamper detection enabled                      |  |  |
| Reset          | Directly stop the alarm from equipment in the Webpage                            |  |  |
| Alarm          | When detected someone tampering the equipment, will be sent alarm to the         |  |  |
| command        | corresponding server                                                             |  |  |
| Reset          | When the equipment receives the command of reset from server, the equipment will |  |  |
| command        | stop alarm                                                                       |  |  |
| Server Address | Configure remote response server address                                         |  |  |
| Tamper alarm   | When the detected someone tampering the equipment, plays the corresponding       |  |  |
| ring           | ringtone or alarm                                                                |  |  |

# c) DOOR CARD

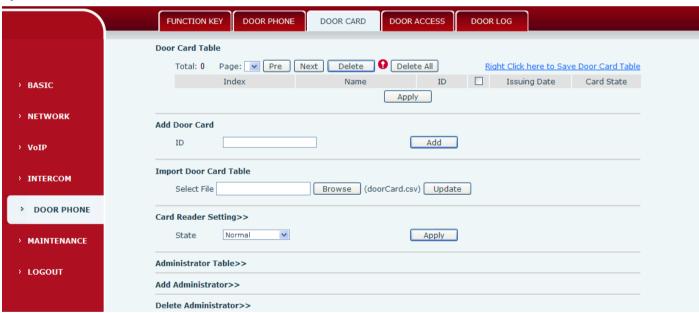

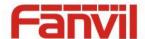

| Door Card              |                                                                                          |  |
|------------------------|------------------------------------------------------------------------------------------|--|
| Field Name             | Explanation                                                                              |  |
| <b>Door Card Table</b> |                                                                                          |  |
| Index                  | The serial number of has been issuer cards.                                              |  |
| Name                   | The name of has been issuer cards.                                                       |  |
| I.D.                   | The card number of has been issuer cards.                                                |  |
| ID                     | (Note: The card is not registered in the remote access list is unable to open the door.) |  |
| Issuing Date           | The issuing date of has been issuer cards.                                               |  |
| Card State             | To have been issuer cards the state.                                                     |  |
| Delete                 | Click <delete>, will delete the door card list within the selected ID cards.</delete>    |  |
| Delete All             | Click < Delete All>, to delete all door card lists.                                      |  |
| Export door            | Right Click here to Save Door Card Table                                                 |  |
| card table             | Right-click it and select save target to your computer.                                  |  |

### **Add Door Card**

The input RFID card numbers the top 10, for example, 0004111806, click <add>.

### **Import Door Card Table**

Click the <Browse> to choose to import door card list file (doorCard.csv), click <Update> can be batch import.

### **Card Reader Setting**

Set ID card stats:

Normal: This is the work mode, after the slot card can to open the door.

Card Issuing: This is the issuing mode, after the slot card can to add ID cards.

Card Revoking: This is the revoking mode, after the slot card can to delete ID cards.

### **Administrator Table**

The show admin card the ID, Date and Type.

### **Add Administrator**

ID: admin card the card number.

Type: Issuer and Revoking.

Entrance guard in normal state, brush card(issuing card) entrance guard into the issuing state, and then brush to add a card, the card is added to the database, add swipe again after card(issuing card) entrance guard returned to normal. Delete card operation and issuing card the same.

Can release at most 10 cards, 500 copies of ordinary cards.

Note: in the issuing state to delete brush card is invalid, and vice versa.

### **Delete Administrator**

Choose to delete the card number, then press <delete>.

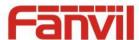

# d) DOOR ACCESS

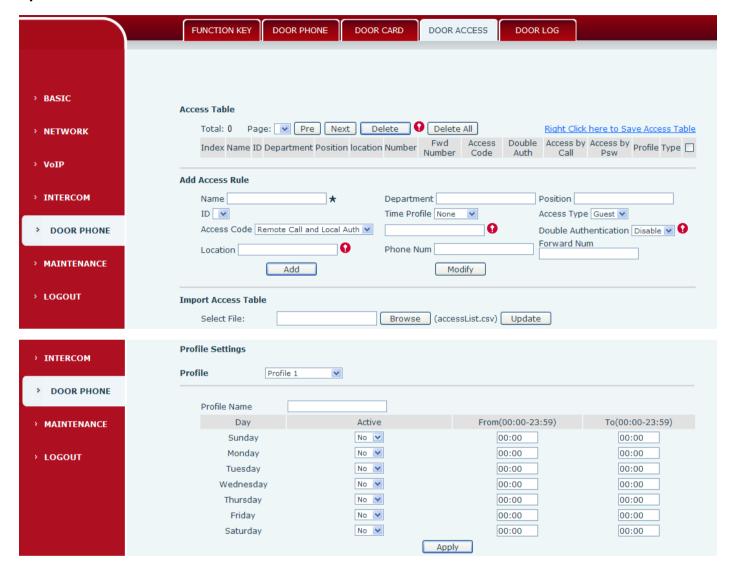

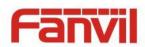

| Field Name                                                                                                    | Explanation                                                                                      |  |  |
|----------------------------------------------------------------------------------------------------|--------------------------------------------------------------------------------------------------|--|--|
| Access Table                                                                                                    |                                                                                                  |  |  |
| According to entrance guard access rules have been added, can choose single or multiple rules on this list                                      |                                                                                                  |  |  |
| to delete operation                                                                                                    | n.                                                                                               |  |  |
| Add Access Rule                                                                                                    |                                                                                                  |  |  |
| Name(necessary)                                                                                                    | User name                                                                                        |  |  |
| Department                                                                                                    | Card holder's department                                                                         |  |  |
| Position                                                                                                    | Card holder's position                                                                           |  |  |
| ID                                                                                                    | RFID card number                                                                                 |  |  |
| Time Profile                                                                                                    | Valid for user access rules (including RFID, access code, etc) within corresponding              |  |  |
| Time Frome                                                                                                    | time section. If NONE is selected, it would be taken effect all day.                             |  |  |
|                                                                                                    | Host: the door phone would answer all call automatically.                                        |  |  |
| Access Type                                                                                                    | Guest: the door phone would be ringing for incoming call, if the auto answer had                 |  |  |
|                                                                                                    | been disabled.                                                                                   |  |  |
|                                                                                                    | 1/ When the door phone has been answering the call from below <phone num=""> user,</phone>       |  |  |
| Access Code                                                                                                    | then the <phone num=""> user can input the access code by keypad to unlock the door</phone>      |  |  |
| Access code                                                                                                    | remotely.                                                                                        |  |  |
|                                                                                                    | 2/ The user's private password for local door unlocking by door phone's keypad.                  |  |  |
| Double                                                                                                    | When enabled, private password inputting and RFID reading must be matched                        |  |  |
| Authentication                                                                                                    | simultaneously for door unlocking.                                                               |  |  |
| Location                                                                                                    | Virtual extension number, used to make position call instead of real number.                     |  |  |
| Location                                                                                                    | It might be taken with unit number, or room number.                                              |  |  |
| Phone Num                                                                                                    | User Phone Number                                                                                |  |  |
| Forward Num                                                                                                    | Call forwarding number when above Phone Num is unavailable.                                      |  |  |
| Import Access Table                                                                                                    |                                                                                                  |  |  |
| Click the <browse< td=""><td>&gt; to choose to import remote access list file (access List.csv) and then click <update></update></td></browse<> | > to choose to import remote access list file (access List.csv) and then click <update></update> |  |  |
| can be batch import remote access rule.                                                                                                    |                                                                                                  |  |  |
| <b>Profile Settings</b>                                                                                                    |                                                                                                  |  |  |
| Time profile                                                                                                    | There are 4 sections for time profile configuration                                              |  |  |
| sections                                                                                                    | There are 4 sections for time profile configuration                                              |  |  |
| Profile Name                                                                                                    | The name of profile to help administrator to remember the time definition                        |  |  |
| Activo                                                                                                    | If it were yes, the time profile would be taken effect. Other time section not included          |  |  |
| Active                                                                                                    | in the profiles would not allow users to open door                                               |  |  |
| From                                                                                                    | The start time of section                                                                        |  |  |
| То                                                                                                    | The end time of section                                                                          |  |  |

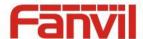

# e) DOOR LOG

According to open event log, can record up to 2 w open event, after more than cover the old records.

Right Click here to Save Logs
Right click on the links to select save target as the door log can export CSV format.

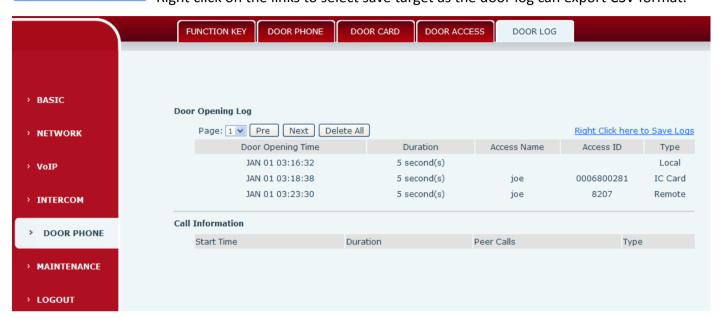

| Field Name                                                                               | Explanation                                                                           |  |
|------------------------------------------------------------------------------------------|---------------------------------------------------------------------------------------|--|
| Door Opening Log                                                                         |                                                                                       |  |
| Door Opening                                                                             | Open the door of time.                                                                |  |
| Time                                                                                     | Open the door or time.                                                                |  |
| Duration                                                                                 | Duration of open the door.                                                            |  |
| Access Name                                                                              | If is the open the door for slot card or remote, will display remote access the name. |  |
|                                                                                          | 1. If open the door way to brush card shows card number                               |  |
| Access ID                                                                                | 2. If the door way to open the door for the remote display the phone number of the    |  |
| Access ID                                                                                | door.                                                                                 |  |
|                                                                                          | 3. If open the door way to open the door for local, no display information.           |  |
| Туре                                                                                     | Open type: 1. local, 2. Remote, 3. Brush card.                                        |  |
| Call Information                                                                         |                                                                                       |  |
| Display device call records. Including: start time, duration, call number and call type. |                                                                                       |  |

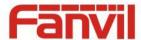

# (6) MAINTENANCE

## a) AUTO PROVISION

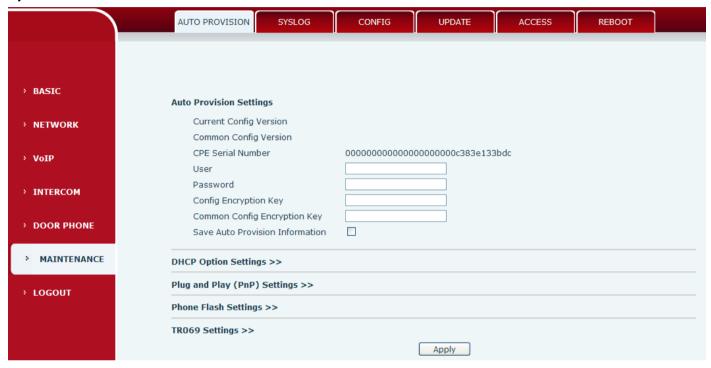

The equipment supports PnP, DHCP, and Phone Flash to obtain configuration parameters. They will be queried in the following order when the equipment boots.

DHCP option  $\rightarrow$  PnP server  $\rightarrow$  Phone Flash

| Field Name        | Explanation                                                                           |  |  |
|-------------------|---------------------------------------------------------------------------------------|--|--|
| Auto Provision Se | Auto Provision Settings                                                               |  |  |
|                   | Show the current config file's version. If the version of configuration downloaded is |  |  |
| Current Config    | higher than this, the configuration will be upgraded. If the endpoints confirm the    |  |  |
| Version           | configuration by the Digest method, the configuration will not be upgraded unless it  |  |  |
|                   | differs from the current configuration                                                |  |  |
|                   | Show the common config file's version. If the configuration downloaded and this       |  |  |
| Common Config     | configuration is the same, the auto provision will stop. If the endpoints confirm the |  |  |
| Version           | configuration by the Digest method, the configuration will not be upgraded unless it  |  |  |
|                   | differs from the current configuration.                                               |  |  |
| CPE Serial        | Carial number of the accuirment                                                       |  |  |
| Number            | Serial number of the equipment                                                        |  |  |
| User              | Username for configuration server. Used for FTP/HTTP/HTTPS. If this is blank the      |  |  |
|                   | phone will use anonymous                                                              |  |  |
| Password          | Password for configuration server. Used for FTP/HTTP/HTTPS.                           |  |  |

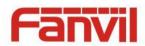

| Field Name                   | Explanation                                                                           |  |
|------------------------------|---------------------------------------------------------------------------------------|--|
| Config                       | From untion has fourther configuration file                                           |  |
| Encryption Key               | Encryption key for the configuration file                                             |  |
| Common Config                |                                                                                       |  |
| Encryption Key               | Encryption key for common configuration file                                          |  |
| Save Auto                    |                                                                                       |  |
| Provision                    | Save the auto provision username and password in the phone until the server url       |  |
| Information                  | changes                                                                               |  |
| <b>DHCP Option Sett</b>      | ings                                                                                  |  |
| DHCP Option                  | The equipment supports configuration from Option 43, Option 66, or a Custom DHCP      |  |
| Setting                      | option. It may also be disabled.                                                      |  |
| Custom DHCP                  | Custom option number. Must be from 128 to 254.                                        |  |
| Option                       | Custom option number. Must be from 128 to 234.                                        |  |
| Plug and Play (PnP) Settings |                                                                                       |  |
|                              | If this is enabled, the equipment will send SIP SUBSCRIBE messages to a multicast     |  |
| Enable PnP                   | address when it boots up. Any SIP server understanding that message will reply with a |  |
| LIIADIC FIIF                 | SIP NOTIFY message containing the Auto Provisioning Server URL where the phones       |  |
|                              | can request their configuration.                                                      |  |
| PnP server                   | PnP Server Address                                                                    |  |
| PnP port                     | PnP Server Port                                                                       |  |
| PnP Transport                | PnP Transfer protocol – UDP or TCP                                                    |  |
| PnP Interval                 | Interval time for querying PnP server. Default is 1 hour.                             |  |
| Phone Flash Settings         |                                                                                       |  |
| Conver Address               | Set FTP/TFTP/HTTP server IP address for auto update. The address can be an IP         |  |
| Server Address               | address or Domain name with subdirectory.                                             |  |
| Config File                  | Specify configuration file name. The equipment will use its MAC ID as the config file |  |
| Name                         | name if this is blank.                                                                |  |
| Protocol Type                | Specify the Protocol type FTP, TFTP or HTTP.                                          |  |
| Update Interval              | Specify the update interval time. Default is 1 hour.                                  |  |
|                              | 1. Disable – no update                                                                |  |
| Update Mode                  | 2. Update after reboot – update only after reboot.                                    |  |
|                              | 3. Update at time interval – update at periodic update interval                       |  |

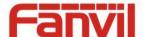

| Field Name              | Explanation                                             |  |
|-------------------------|---------------------------------------------------------|--|
| TR069 Settings          |                                                         |  |
| Enable TR069            | Enable/Disable TR069 configuration                      |  |
| ACS Server Type         | Select Common or CTC ACS Server Type.                   |  |
| ACS Server URL          | ACS Server URL.                                         |  |
| ACS User                | User name for ACS.                                      |  |
| ACS Password            | ACS Password.                                           |  |
| TR069 Auto Login        | Enable/Disable TR069 Auto Login.                        |  |
| "Inform" Sending Period | Time between transmissions of "Inform" Unit is seconds. |  |

## b) SYSLOG

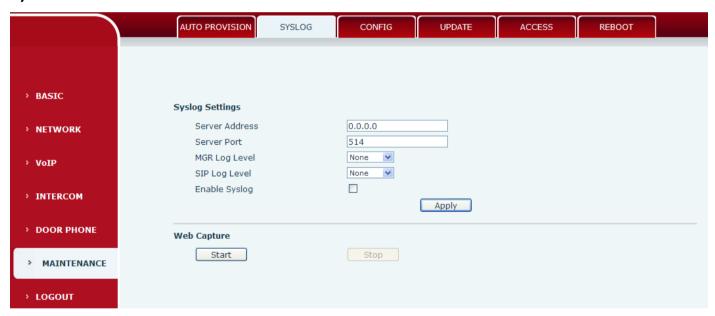

Syslog is a protocol used to record log messages using a client/server mechanism. The Syslog server receives the messages from clients, and classifies them based on priority and type. Then these messages will be written into a log by rules which the administrator has configured.

There are 8 levels of debug information.

- Level 0: emergency; System is unusable. This is the highest debug info level.
- Level 1: alert; Action must be taken immediately.
- Level 2: critical; System is probably working incorrectly.
- Level 3: error; System may not work correctly.
- Level 4: warning; System may work correctly but needs attention.
- Level 5: notice; It is the normal but significant condition.
- Level 6: Informational; It is the normal daily messages.
- Level 7: debug; Debug messages normally used by system designer. This level can only be displayed via telnet.

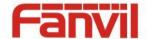

| Field Name          | Explanation                                                                       |  |
|---------------------|-----------------------------------------------------------------------------------|--|
| System log settings |                                                                                   |  |
| Server Address      | System log server IP address.                                                     |  |
| Server port         | System log server port.                                                           |  |
| MGR log level       | Set the level of MGR log.                                                         |  |
| SIP log level       | Set the level of SIP log.                                                         |  |
| Enable syslog       | Enable or disable system log.                                                     |  |
| Web Capture         |                                                                                   |  |
| Start               | Capture a packet stream from the equipment. This is normally used to troubleshoot |  |
|                     | problems.                                                                         |  |
| Stop                | Stop capturing the packet stream                                                  |  |

# c) CONFIG

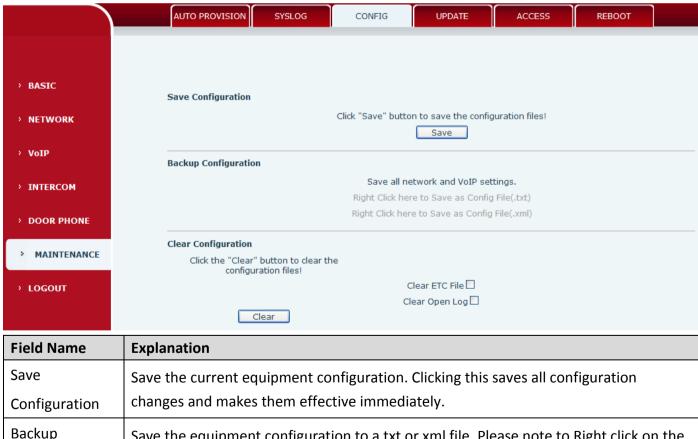

| ·                                                                                        |  |
|------------------------------------------------------------------------------------------|--|
| Save the current equipment configuration. Clicking this saves all configuration          |  |
| changes and makes them effective immediately.                                            |  |
| Save the equipment configuration to a txt or xml file. Please note to Right click on the |  |
| choice and then choose "Save Link As."                                                   |  |
| Logged in as Admin, this will restore factory default and remove all configuration       |  |
| information.                                                                             |  |
| Logged in as Guest, this will reset all configuration information except for VoIP        |  |
| accounts (SIP1-2) and version number.                                                    |  |
| ( i i                                                                                    |  |

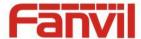

# d) UPDATE

This page allows uploading configuration files to the equipment.

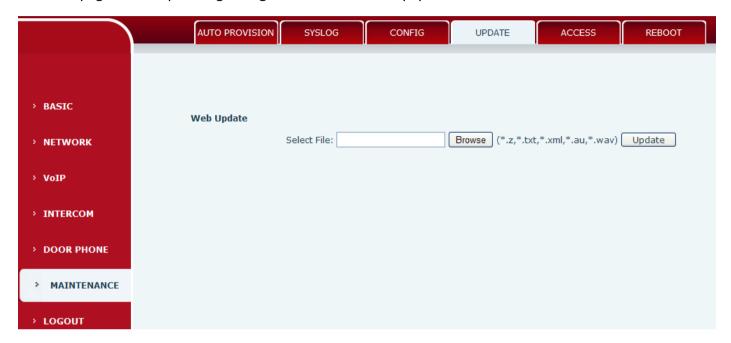

| Field Name | Explanation                                                                            |  |
|------------|----------------------------------------------------------------------------------------|--|
|            | Browse to the config file, and press Update to load it to the equipment. Various types |  |
| Web Update | of files can be loaded here including firmware, ring tones, local phonebook and config |  |
|            | files in either text or xml format.                                                    |  |

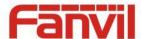

### e) ACCESS

Through this page, user can add or remove users depends on their needs and can modify existing user permission.

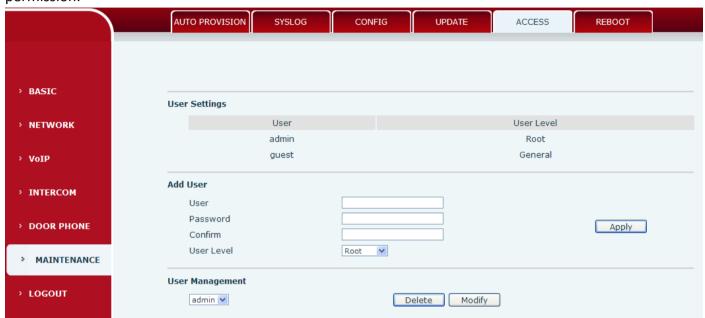

| Field Name      | Explanation                                                                         |  |
|-----------------|-------------------------------------------------------------------------------------|--|
| User Settings   |                                                                                     |  |
| User            | shows the current user name                                                         |  |
| User level      | Show the user level; admin user can modify the configuration. General user can only |  |
| User level      | read the configuration.                                                             |  |
| Add User        |                                                                                     |  |
| User            | Set User Account name                                                               |  |
| Password        | Set the password                                                                    |  |
| Confirm         | Confirm the password                                                                |  |
| User level      | There are two levels. Root user can modify the configuration. General user can only |  |
| Oser level      | read the configuration.                                                             |  |
| User Management |                                                                                     |  |

## f) REBOOT

Some configuration modifications require a reboot to become effective. Clicking the Reboot button will lead to reboot immediately.

Select the account and click Modify to modify the selected account. Click Delete to delete the selected

Note: Be sure to save the configuration before rebooting.

account. A General user can only add another General user.

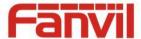

# (7) LOGOUT

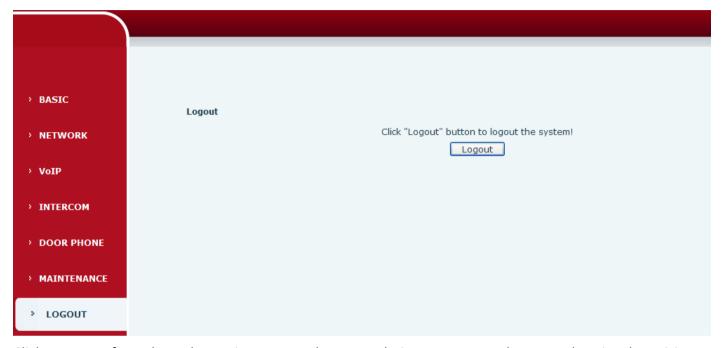

Click <Logout> from the web to exit. Users need to enter their user name and password again when visit next time.

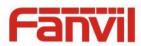

# E. Appendix

# 1. Technical parameters

| Communication protocol |                               | SIP 2.0(RFC-3261)                                       |  |
|------------------------|-------------------------------|---------------------------------------------------------|--|
| Main chipset           |                               | Broadcom                                                |  |
| Key                    | DSS key materials             | Stainless steel                                         |  |
|                        | DSS Key                       | 1                                                       |  |
|                        | Numeric keyboard              | Support                                                 |  |
|                        | Audio amplifier               | 2.4W                                                    |  |
|                        | Volume control                | Adjustable                                              |  |
| Speech flow            | Full duplex                   | Support (AEC)                                           |  |
| Speech flow            | speakerphone                  | Support (AEC)                                           |  |
|                        | Protocols                     | RTP                                                     |  |
|                        | Decoding                      | G.729、G.723、G.711、G.722、G.726                           |  |
| Port                   | Passive switch(relay)         | Normally open/Normally close, support 30V/1A AC/DC.     |  |
|                        | <b>Active Switched Output</b> | 12V/750mA DC                                            |  |
|                        | External speakers             | Audio output (only support to fully functional version) |  |
|                        | WAN                           | 10/100BASE-TX s Auto-MDIX, RJ-45                        |  |
|                        | LAN                           | 10/100BASE-TX s Auto-MDIX, RJ-45                        |  |
|                        |                               | EM4100 (125Khz)                                         |  |
| RFID/IC card           | reader(relay)                 | MIFARE One(13.56Mhz)                                    |  |
|                        |                               | NFC                                                     |  |
| Power supply mode      |                               | 12V / 1A DC or PoE                                      |  |
| Cables                 |                               | CAT5 or better                                          |  |
| Shell Material         |                               | Cast aluminium panel, Cast aluminium back shell         |  |
| Working temperature    |                               | -40°C to 70°C                                           |  |
| Working humidity       |                               | 10% - 90%                                               |  |
| Storage temperature    |                               | -40°C to 70°C                                           |  |
| Installation way       |                               | Wall mounted or In-wall                                 |  |
| Dimension              |                               | Wall mounted: 225*131*73.5mm                            |  |
|                        |                               | In-wall: 270*150*83mm                                   |  |

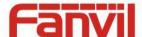

## 2. Basic functions

- 2 SIP Lines
- PoE Enabled
- Full-duplex speakerphone (HF)
- Numeric keypad (Dial pad or Password input)
- Intelligent DSS Keys (Speed Dial/intercom etc)
- Wall mounted / In-wall
- Special integrated noise reduction module
- Dual microphone Omnidirectional voice pickup
- Integrated RFID Card reader
- 1 indoor switch interface
- 1 electric lock relay
- Anti-tamper switch
- External power supply
- Door phone: call, password, RFID card, indoor switch
- Protection level: IP65, IK10, CE/FCC

# 3. Schematic diagram

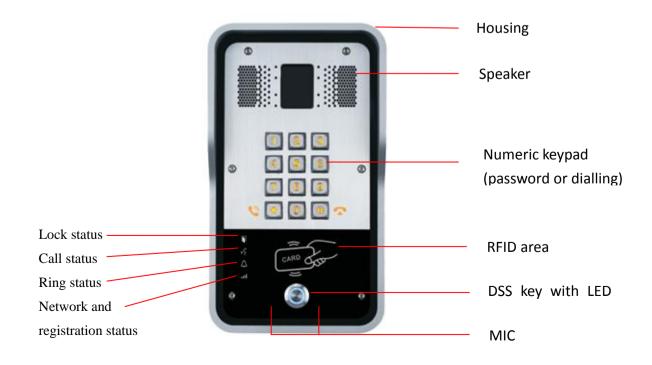

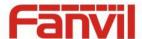

## F. Other instructions

## 1. Open door modes

### Local control

### 1) Local Password

- ♦ Set <Local Password> (the password is "6789" by default) via DOOR PHONE\DOOR PHONE as above.
- ♦ Input password via keypad and press the "#" key, then the door will be unlocked.

### 2) Private access code

- ♦ Set <Add Access Rule\Access Code> and enable local authentication.
- ❖ Input access code via keypad and press the "#" key, then the door will be unlocked.

### Remote control

### 1) Visitors call the owner

- ❖ Visitors can call the owner via position speed dial or phone number. (After setting the speed dial key, visitors can press it to call direct.)
- ♦ The owner answers the call and presses the "\*" key to unlock the door for visitors.

#### 2) Owner calls visitors

- ♦ Owner calls visitors via SIP phone.
- ♦ SIP door phone answers the call automatically.
- ♦ Owner inputs corresponding <Access codes> via SIP phone keypad to unlock the door.

### Swip cards

♦ Use pre-assigned RFID cards to unlock the door, by touching RFID area of the device.

### Indoor switch

Press indoor switch, which is installed and connected with the device, to unlock the door.

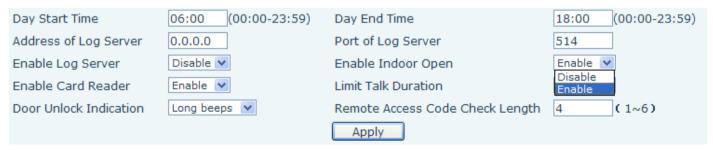

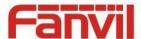

## 2. Management of card

### Add Administrator

There are 2 types of Administrator cards: issuer used for adding cards, revocation used for deleting cards.

### 1) Add<Issuer admin card>

Input a card's ID, selected <Issuer> in the types and Clicked <Add>, you can add Issuer admin card.

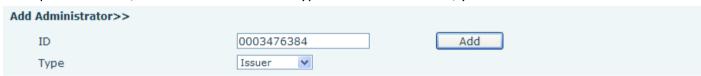

### 2) Add<Revocation admin card>

Input a card's ID, selected <Revocation> in the types and Clicked <Add>, you can add Revocation admin card.

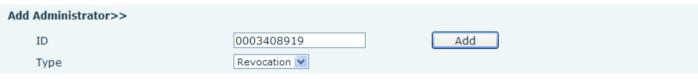

### 3) Administrator Table

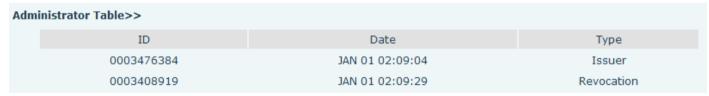

### Delete Administrator

Select the admin card of need to delete, click <Delete>.

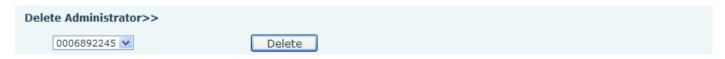

#### Add user cards

Method 1: used to add cards for starters typically

1) In web page < Door card\Card Reader Setting> option, select <Card Issuing> function.

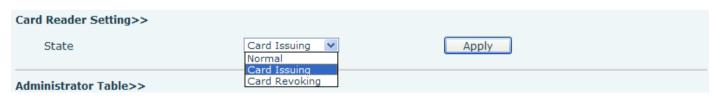

2) Click <Apply>, Card Reader would be entered the issuing status.

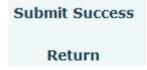

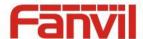

- 3) Use new card to touch card reader induction area, and then you might hear the confirmed indication tone from the device. Repeat step 3 to add more cards.
- 4) In web page <Door card\card reader Settings > option, select <normal> function.

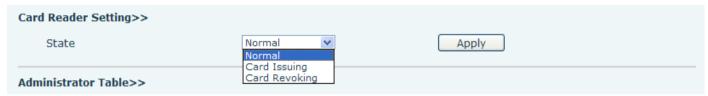

- 5) Click < Apply>, Card Reader would be back to the Normal status.
- 6) The issuing records can be found from the door card table list.

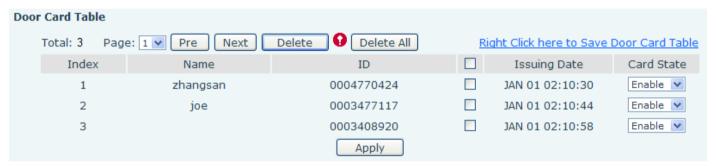

### Methods 2: use to add few cards

1) Input cards number in door card settings page, and then click <Add>.

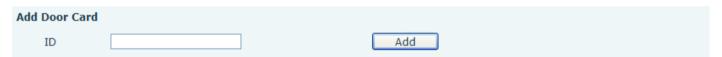

Note: you can also use the USB card reader connected with PC to get cards ID automatically.

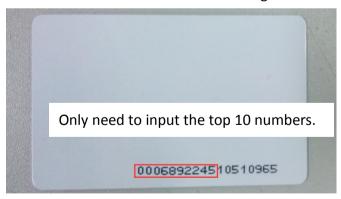

### Method 3: used to add cards for professionals

- 1) Use <lssuer admin card> to touch card reader induction area, and it would be entered issuing card status.
- 2) Use new card to touch card reader induction area, and you might hear the confirmed indication tone from the device. Repeat step 2 to add more cards.
- 3) Use <lssuer admin card> to touch card reader induction area again, it would be back to normal working status.

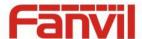

#### Delete user cards

Method 1: used to batch delete cards for starters.

1) In web page <Door card →Card Reader Setting> option, select <Card revoking>.

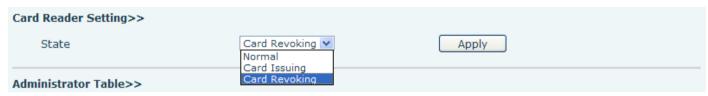

2) Click <Apply>, Card Reader would be entered the revoking status.

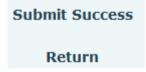

- 3) Use card to touch card reader induction area, and you might hear the card reader confirmed indication tone. Repeat step 3 to delete more cards.
- 4) In web page <Door card →card reader Settings >option, select <normal>.

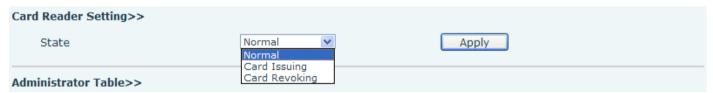

5) Click <Apply>, Card Reader would be back to the Normal status.

Method 2: used to batch add cards for intermediates.

- 1) Use < Revocation admin card> to touch card reader induction area, and it would be entered revoking card status.
- 2) Use the cards you want to delete from system, to touch card reader induction area, and you might hear the card reader confirmed indication tone. Repeat step 2 to delete cards.
- 3) Use <Revocation admin card> to touch card reader induction area, and it would be back to card read only status.

Method 3: use to bulk delete or partially delete card records

1) In web page<Door Card Table>select the card ID and then click <Apply>.

**Note:** If you click <Delete All>, system will delete all the ID card records.

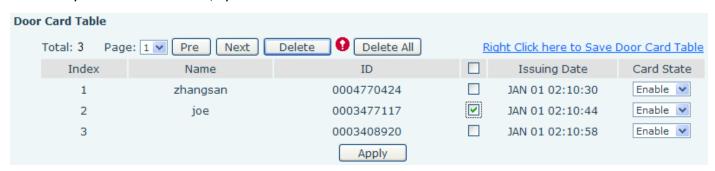